# **Banner Accounts Receivable Object:Access Reporting Guide**

*Release 8.1 August 2009*

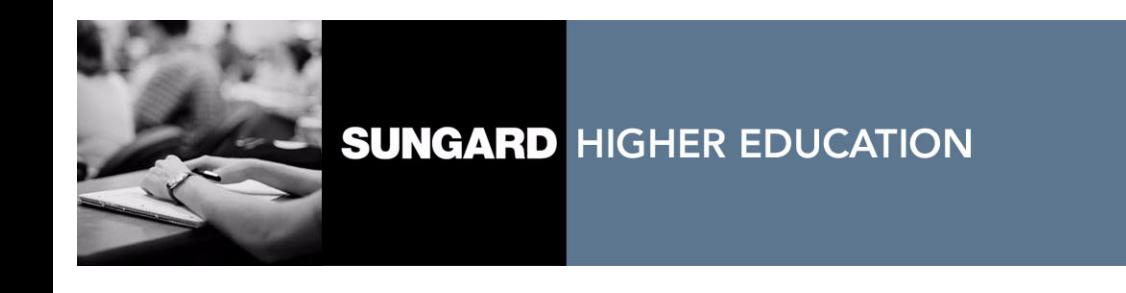

#### **Trademark, Publishing Statement and Copyright Notice**

SunGard or its subsidiaries in the U.S. and other countries is the owner of numerous marks, including "SunGard," the SunGard logo, "Banner," "PowerCAMPUS," "Advance," "Luminis," "fsaATLAS," "DegreeWorks," "SEVIS Connection," "SmartCall," "PocketRecruiter," "UDC," and "Unified Digital Campus." Other names and marks used in this material are owned by third parties.

© 1996-2009 SunGard. All rights reserved.

Contains confidential and proprietary information of SunGard and its subsidiaries. Use of these materials is limited to SunGard Higher Education licensees, and is subject to the terms and conditions of one or more written license agreements between SunGard Higher Education and the licensee in question.

In preparing and providing this publication, SunGard Higher Education is not rendering legal, accounting, or other similar professional services. SunGard Higher Education makes no claims that an institution's use of this publication or the software for which it is provided will insure compliance with applicable federal or state laws, rules, or regulations. Each organization should seek legal, accounting and other similar professional services from competent providers of the organization's own choosing.

#### **Prepared by: SunGard Higher Education**

4 Country View Road Malvern, Pennsylvania 19355 United States of America (800) 522 - 4827

#### **Customer Support Center Website**

<http://connect.sungardhe.com>

#### **Documentation Feedback**

<http://education.sungardhe.com/survey/documentation.html>

#### **Distribution Services E-mail Address**

distserv@sungardhe.com

#### **Revision History Log**

**Publication Date Summary**

August 2009 New version that supports Accounts Receivable 8.1 software.

Think Before You Print.

**Banner Accounts Receivable 8.1 Object:Access Reporting Guide**

# Contents

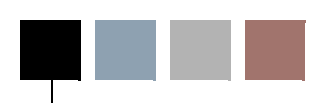

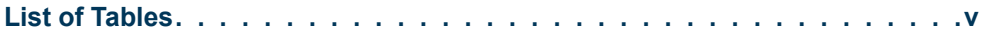

### **[Chapter 1 Overview](#page-6-0)**

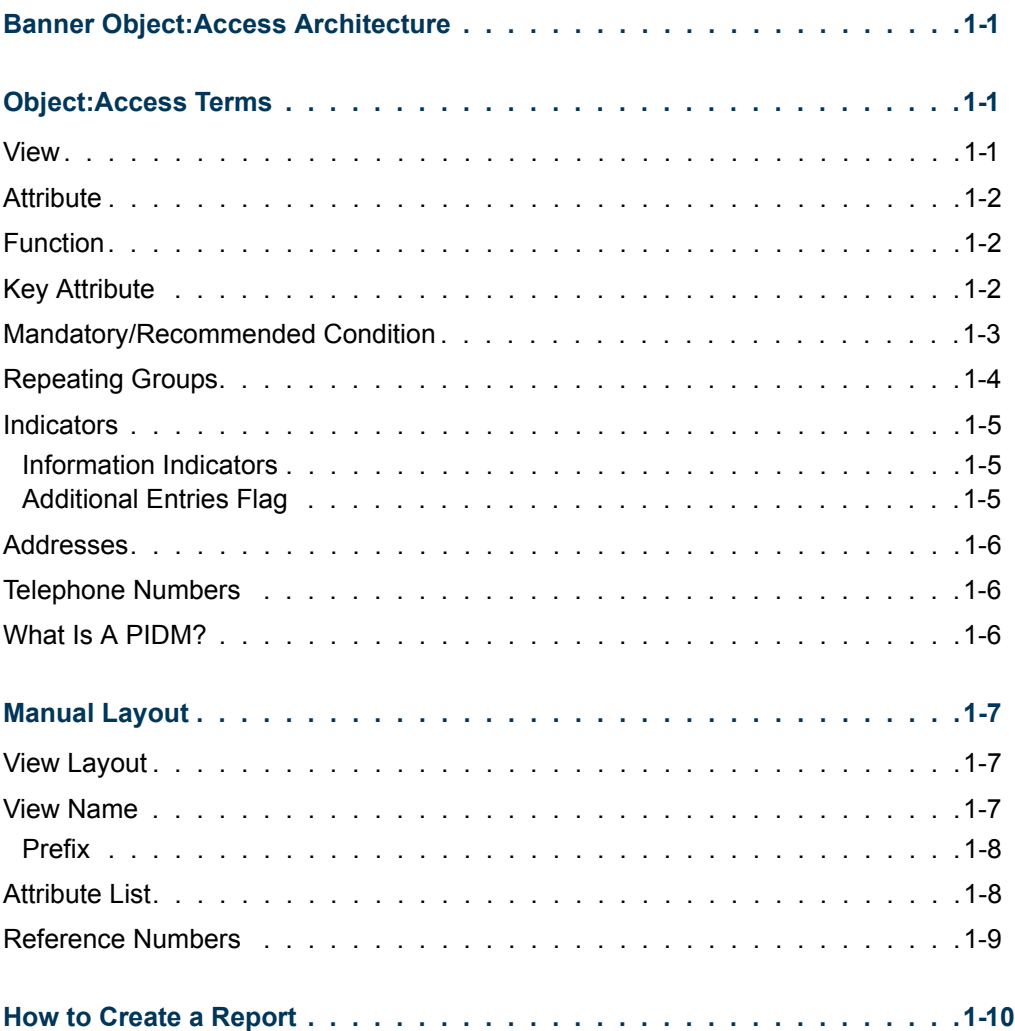

n

TI

### **[Chapter 2 Accounts Receivable Object:Access Views](#page-16-0)**

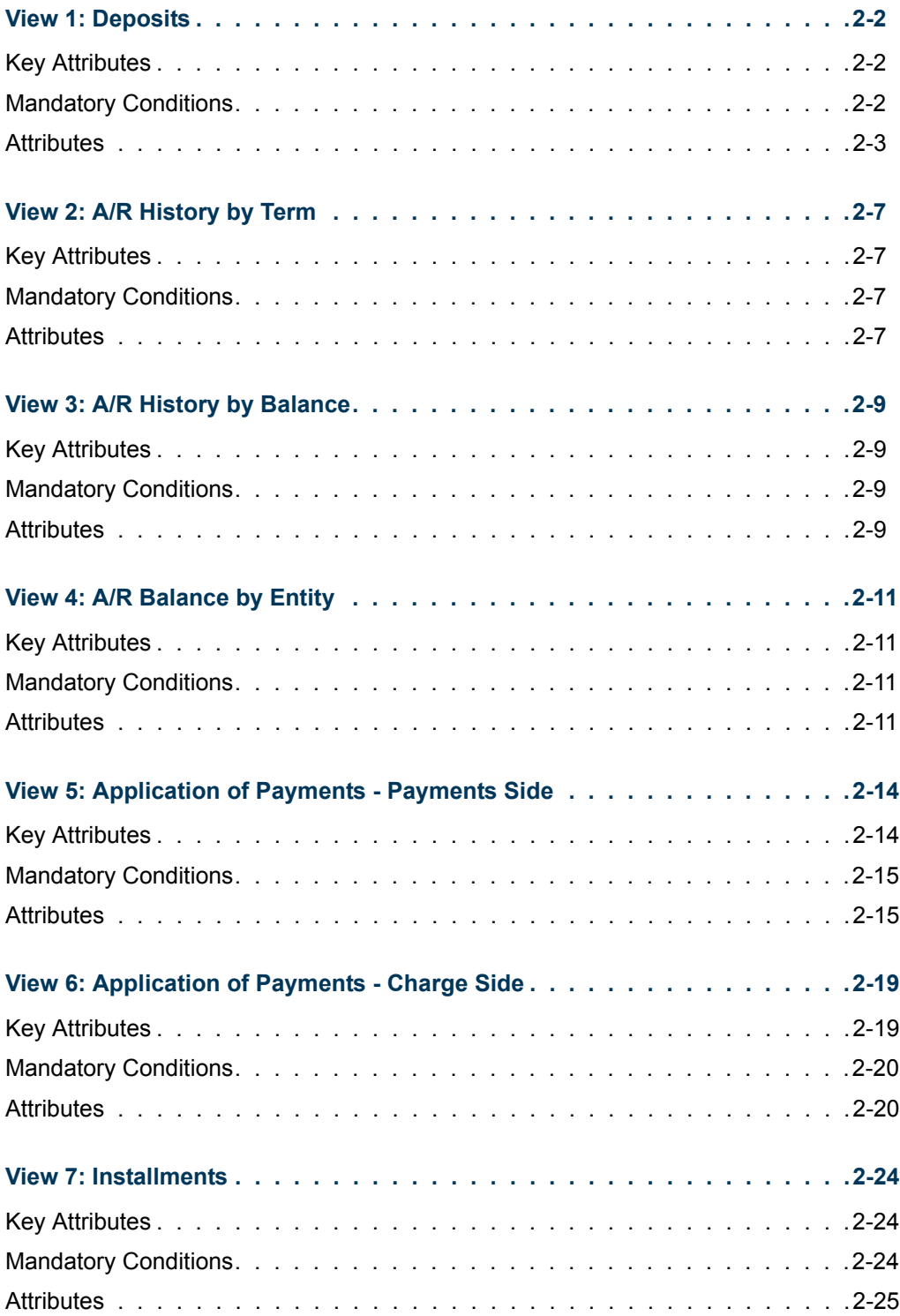

**The State** 

 $\blacksquare$ 

# <span id="page-4-0"></span>List of Tables

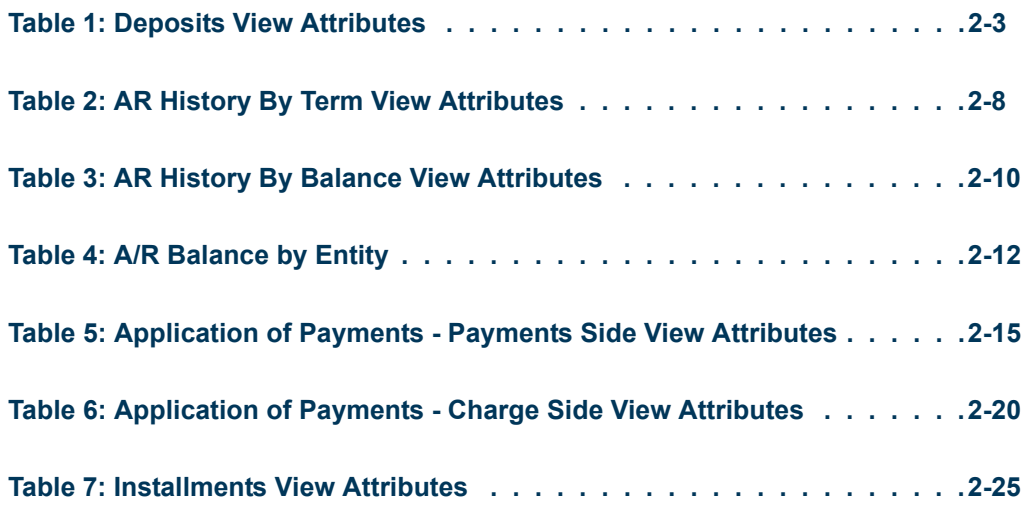

 $\blacksquare$ 

<u> Maria I</u>

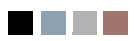

<u> Harry</u>

<u> Tanzania k</u>

<span id="page-6-0"></span>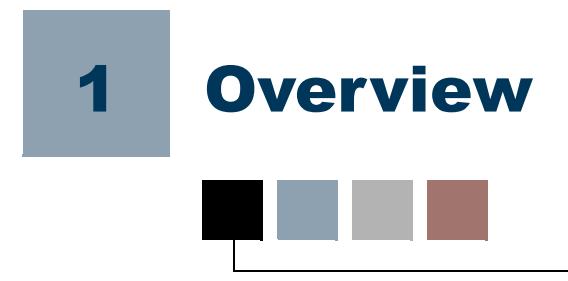

# <span id="page-6-1"></span>Banner Object:Access Architecture

Each of the Banner systems contains a wealth of information stored within a myriad of database tables. Banner Object:Access is a technical architecture designed to make it easier for you to access that information. The result is increased ability to create ad hoc reports easily and quickly.

The Object:Access architecture uses logical views to bring together the essential fields for a specific area of reporting. These all encompassing views offer you the ability to tailor reports to your specific needs using the reporting tool of your choice. Without Banner Object:Access, which combines the information for you, you would need an extensive knowledge of Structured Query Langauage (SQL) to combine information from several tables into one report.

## <span id="page-6-2"></span>Object:Access Terms

Before using the Object:Access views, there are some general terms you need to know. Knowing what these terms mean will increase your understanding of how the Object:Access views work and make using the views much easier.

### <span id="page-6-3"></span>View

A view, or logical view, is a grouping of information. They are called "logical" views because the information in the view is grouped in a logical order, putting related information in the same section of the view. For instance, in the Object:Access peoplerelated views you will find all of the name information together at the beginning of the view, followed by personal, biographic, and demographic information.

Most of the information in a view comes from fields within the Banner database tables. Some information is calculated based on database fields or retrieved using an Oracle function. A single view can include up to 255 pieces of information, called attributes.

### <span id="page-7-0"></span>**Attribute**

An attribute is one piece of information within a view. Many of the attributes in the Object:Access views come directly from a field in the Banner database. Other attributes are derived from Banner fields either through calculations or the logic defined in a function.

### <span id="page-7-1"></span>Function

A function is a small piece of code that uses some specified logic to get information from the Banner database that isn't stored as a single field. For example, "Age" is not stored as a field in Banner. Using a function that subtracts birthdate from today's date and then determines whether the birth month has passed, we are able to provide age as an attribute in many of the Object:Access views.

Ultimately, the use of functions in the Object:Access views expands the Banner database. You can get calculated information by selecting a single attribute rather than having to set up the calculation in your report.

### <span id="page-7-2"></span>Key Attribute

Certain attributes within each view are called "key attributes". The key attributes determine the level of information returned by the view. It is important for you to know the level at which information in a view is returned.

This concept is illustrated in the sample Human Resources report below. In the sample, the key attributes differentiate whether a view returns one row of information for each person per position or simply one row for each person. In this report there is one row of information for each position that a person applied for, not just one row per person. This is because the key attributes of the view used to create the report are the **Applicant's PIDM** and the **Position Applied For**.

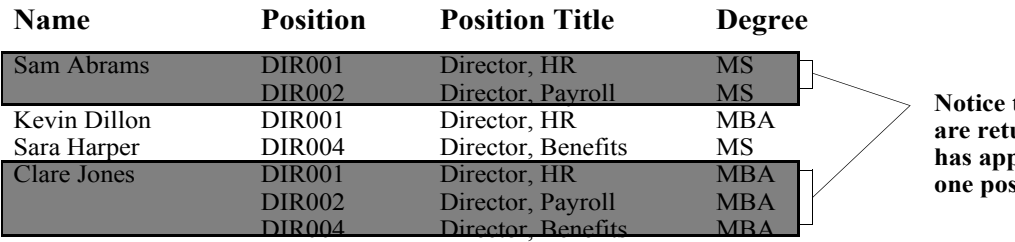

#### **Position Applicant List**

**that multiple rows are returned when a person has applied for more than** *ition.* 

### <span id="page-8-0"></span>Mandatory/Recommended Condition

Some views contain mandatory or recommended conditions. In order to obtain information at the level identified by the key attributes, you must supply these conditions when you create your report. (Refer to the ["Key Attribute"](#page-7-2) section for more information) In many of the Student system views, you need to provide a term to obtain the results described in the view. The two sample reports below compare the results that occur when a term *is not* provided and when a term *is* provided.

#### *Sample Report 1*

#### **List of Students by State**

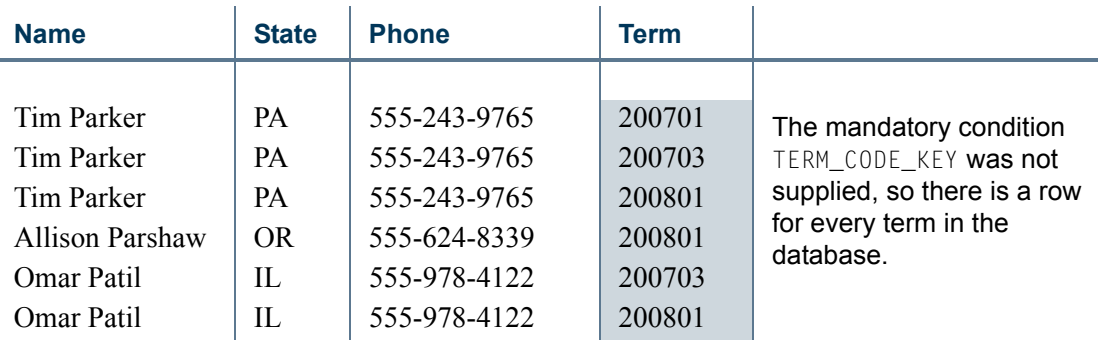

#### *Sample Report 2*

#### **List of Students by State**

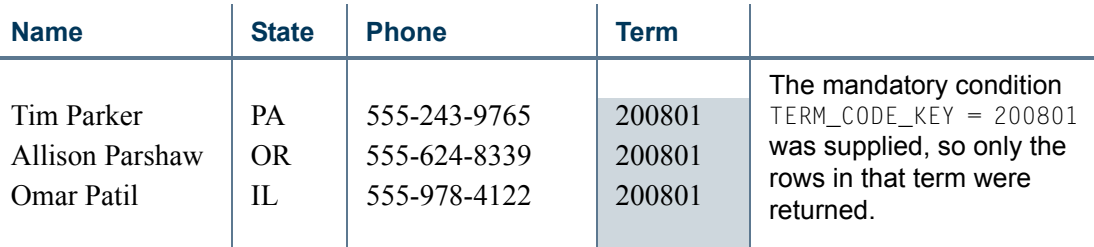

In some cases the first sample report may be what you want. If so, do not supply the mandatory condition for the view. Basically, you need to supply the mandatory conditions to ensure the view works as it was designed to meet the specified reporting need.

#### **B** Note

In some cases, performance may be an issue if a mandatory condition is not supplied.

### <span id="page-9-0"></span>Repeating Groups

Several areas of Banner allow multiple values to be stored in a record. Some examples of fields that can have more than one value are address, donor category, and test code. To allow retrieval of more than one value for a field, Banner Object:Access flattens out some fields. This means that where a Banner table may store five values of a particular code in one field, Object:Access has five attributes, one for each value. These attributes are called a repeating group.

The example below shows how Tim Parker's four test codes are stored in the database and how they are reported using Banner Object:Access.

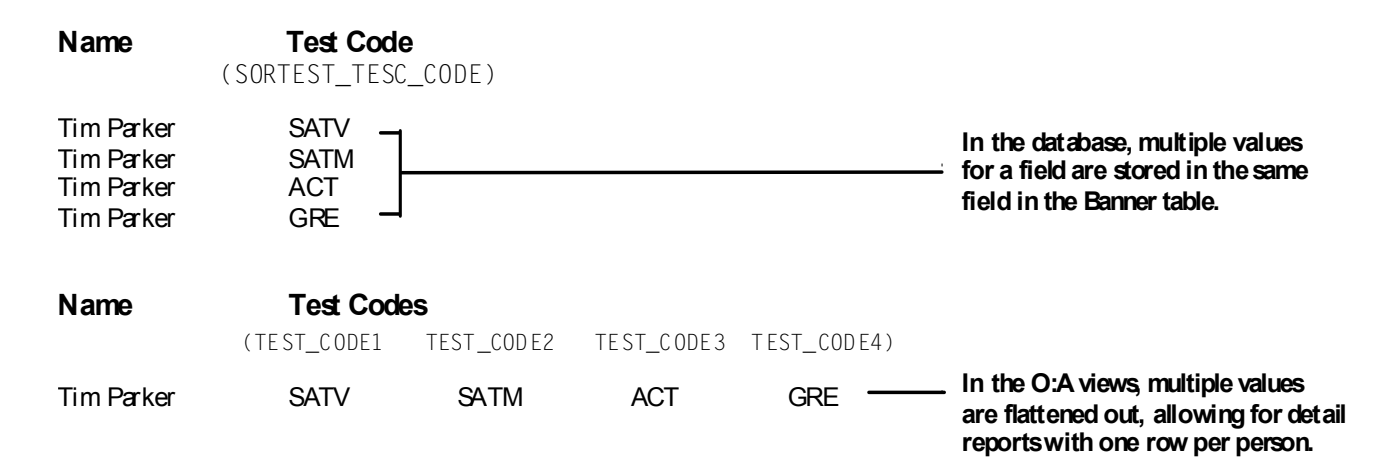

Due to the limit of 255 attributes per view, Banner fields are carefully selected for inclusion in each view. The size limitation affects repeating groups the most.

For example, suppose you store ten different addresses for one person in the Address Repeating Table (SPRADDR). Most of the Object:Access views retrieve eleven fields of address information from this table. Each field is considered a different attribute in the view. If we allow space to retrieve these eleven attributes for all ten addresses, we will use 110 of the 255 attributes allowed. You can see how the number of attributes can quickly add up.

Each repeating group has a limit on the number of values returned.

Therefore, sensible limits are set within each view for retrieving information for a repeating group. For example, most of the Object:Access people-related views let you retrieve information on two addresses per person. This uses only 22 attributes instead of the 110 used in the scenario above. Addresses are just one example of a repeating group.

**Tip**

With the capability to retrieve multiple code values (repeating groups), comes the need to identify which values you want to retrieve. You do this through the Crosswalk/Concept Validation Form (GTVSDAX), which you must set up to meet your institution's reporting needs. Refer to the *GTVSDAX Handbook* for a complete description of GTVSDAX and how to properly set it up.

### <span id="page-10-0"></span>**Indicators**

Two special kinds of indicators were developed to increase the usefulness of the Object:Access views. We call the first kind of indicator "Information Indicators" and the second kind "Additional Entries Flags".

#### <span id="page-10-1"></span>Information Indicators

Several of the Object:Access views contain indicators that are not stored in the Banner database tables. These indicators identify information that is not readily available in a Banner field, like whether or not a student has applied for admission, paid a deposit, or enrolled at the institution. Banner Object:Access uses PL/SQL functions to define these indicators with the Banner default definition. Information indicators are located at the beginning of each view immediately following the key attributes.

For example, in the Advancement system the Constituent Identification view includes a **Donor Indicator** that contains a *Y* if the person/ID has a record on the Giving History By Campaign Repeating Table (APRCHIS). Similarly, some of the views in the Student and Financial Aid systems include a **Complete Admissions Application Indicator** that contains a *Y* if the **SARADAP\_APST\_CODE** = complete.

### <span id="page-10-2"></span>Additional Entries Flag

Additional entries flags are a particular kind of indicator used in conjunction with repeating groups. Since repeating groups limit the amount of information returned, it's possible that some people will have more information than the view allows. An Additional Entries Flag indicator gives users a way to identify when a record has exceeded the limit of the repeating group. The indicator contains a *Y* when a code has more values in the Banner database than will fit in the attributes allotted in the view. The indicator contains an *N* when there isn't an overflow condition.

The criteria used to return information to the view from the database is the same criteria used to determine whether to set an additional entries flag to *Y*.

#### **Example**

Suppose that a constituent has four children in the Advancement system. The views retrieve information about the three oldest children based on their birthdates. The **Additional Children Flag** (**ADD\_CHILDREN\_FLAG**) would have a *Y* in it because the constituent has more than three children.

m.

#### **Logic on the GTVSDAX Form**

For codes specified via GTVSDAX, the additional entries flag is only set to *Y* when there are multiple codes in the database for the particular selection criteria specified on GTVSDAX.

#### **Examples Using GTVSDAX Logic**

The Advancement Mail Code concept retrieves information related to four mail codes. Suppose that **BUS**, **ART**, **RES**, and **CPS** are the four values specified on GTVSDAX.

- **1.** A person who has *one* code for each of these values *plus three codes with other values would not* have a *Y* in the Additional Mail Codes attribute because they do not have additional codes of those specified on GTVSDAX.
- **2.** A person who has no **BUS** or **ART** codes, *two* **RES** *codes*, and one **CPS** code *would* have a *Y* in the Additional Mail Code attribute because they have more **RES** code values than will fit in the view.

### <span id="page-11-0"></span>Addresses

It is important to note that people with inactive addresses as well as people with active addresses may need to be included for some reports. You have the flexibility to choose the desired address status: active, inactive, or both.

### <span id="page-11-1"></span>Telephone Numbers

Telephone numbers stored as *unlisted* will not be returned using the Object:Access views. Asterisks (\*\*) replace the actual numbers in any telephone number attributes that are unlisted, i.e., when **SPRTELE\_UNLIST\_IND =** Y.

### <span id="page-11-2"></span>What Is A PIDM?

If you've worked with Banner, you've probably heard the term PIDM. Since PIDM is a key attribute in many of the Object:Access views, it is important that you understand what one is. The list below highlights aspects of a PIDM that will help you better understand the concept.

- **•** PIDM stands for Personal Identification Master.
- **•** A PIDM is an internal identification number which Banner assigns to various entities, such as a person or company.
- **•** It is an internal number that users do not see.
- The PIDM is unique to each entity; therefore two different entities, like people or companies, will not have the same PIDM.
- **•** The PIDM for a particular entity is the same across all products and modules.
- Since a PIDM can be related to a person/entity and the PIDM is consistent across the Banner system, it is often the only thing that a person/entity has in common throughout the many tables in the database.
- **•** Because it is unique and because it is often the one piece of information that is the same among tables, a PIDM is used to join tables. (Joining tables is what enables you to access data from many different areas in the Banner database. Table joins are an important aspect of the Object:Access architecture.)

# <span id="page-12-0"></span>Manual Layout

The topics in this section describe the layout of this manual and offer tips on how to use the manual to get the most from it.

### <span id="page-12-1"></span>View Layout

The information for each view is laid out in the same format throughout this manual. The organization of information should provide easy identification of specific pieces of information within each view. The view information includes:

- **•** view name
- reporting need the view is intended to meet
- how you might use the view
- **•** key attributes
- **•** mandatory conditions required to ensure the view returns the correct information
- **•** description of the information returned by the view
- list of the attributes included in the view

### <span id="page-12-2"></span>View Name

Each Object:Access view is named based on the information included in it and its intended purpose. When you are using the views via your reporting tool, you may see an abbreviated view name. The abbreviations keep a friendly readable structure.

TT.

#### <span id="page-13-0"></span>Prefix

A two letter prefix is included with each name. The first letter of the prefix is always "A" so that all view names will sort to the beginning of the selection list when you access them through a reporting tool. That way you can easily find the views in the list. The second letter of the prefix identifies the system or module that the view is from. The prefixes used for each system or module are listed below.

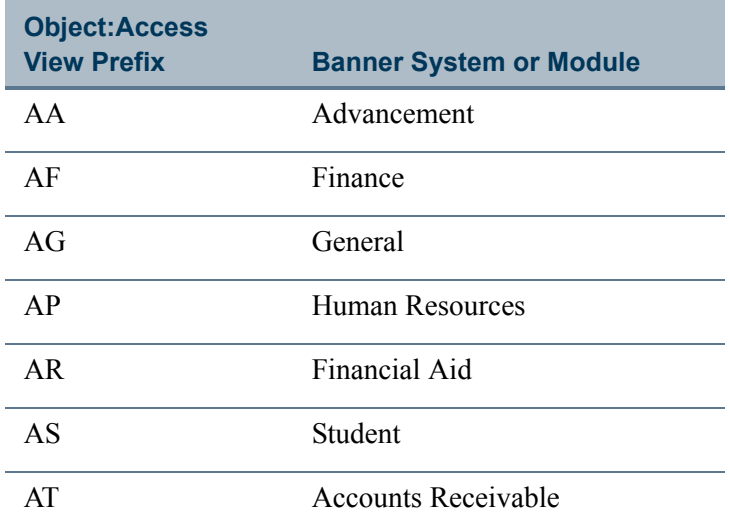

For example, Admissions Applicant is one of the views in Student. As its name implies, this view includes information that you can use to make reports related to admissions applicants and the admissions process. The abbreviated name that appears for this view when you use a reporting tool is AS\_ADMISSIONS\_APPLICANT.

### <span id="page-13-1"></span>Attribute List

Each view described in this manual includes a list of all the attributes included in the view. These lists will be road maps for you as you use the Object:Access views. Each list coincides with the attribute list that appears when you're setting up a report using a reporting tool. You can read through the list of attributes to determine which ones you want to include in your report.

The attribute lists are set up in a table format and include the following information:

- **•** reference number of attribute
- **•** attribute name in Banner Object:Access
- **•** attribute description
- **•** primary Banner form where the attribute appears
- **•** Banner database field that is the source of the attribute or the function used to obtain the attribute

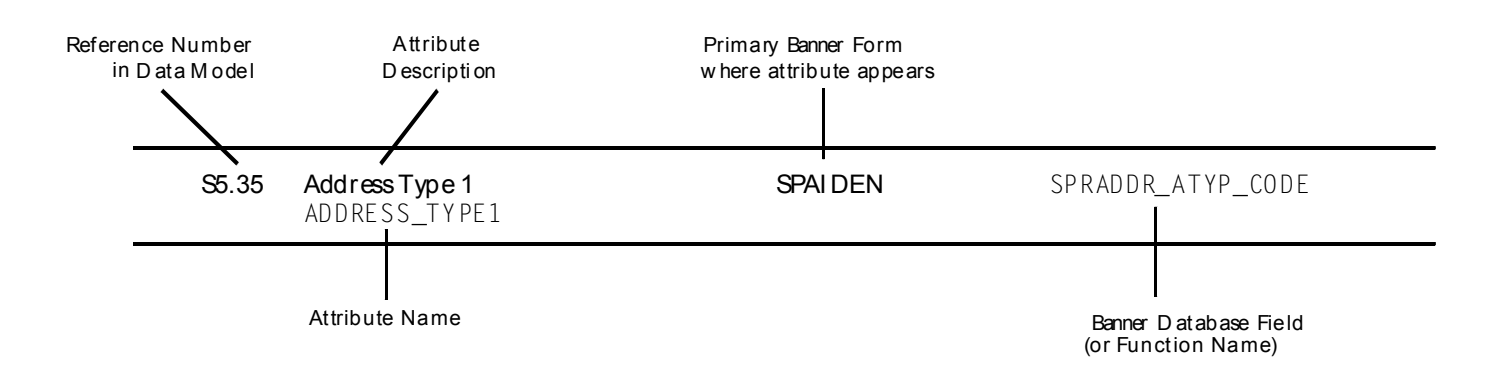

The following illustration shows a sample entry from an attribute list.

### <span id="page-14-0"></span>Reference Numbers

Each attribute has a reference number. This reference number helps you easily identify each attribute in a view list. The reference number is in the first column of each attribute list (see illustration above for an example.) Reference Numbers are assigned using a three level numbering convention. S3.17 is a typical attribute reference number. Each level of numbering identifies an aspect of the attribute—the system, view, and attribute.

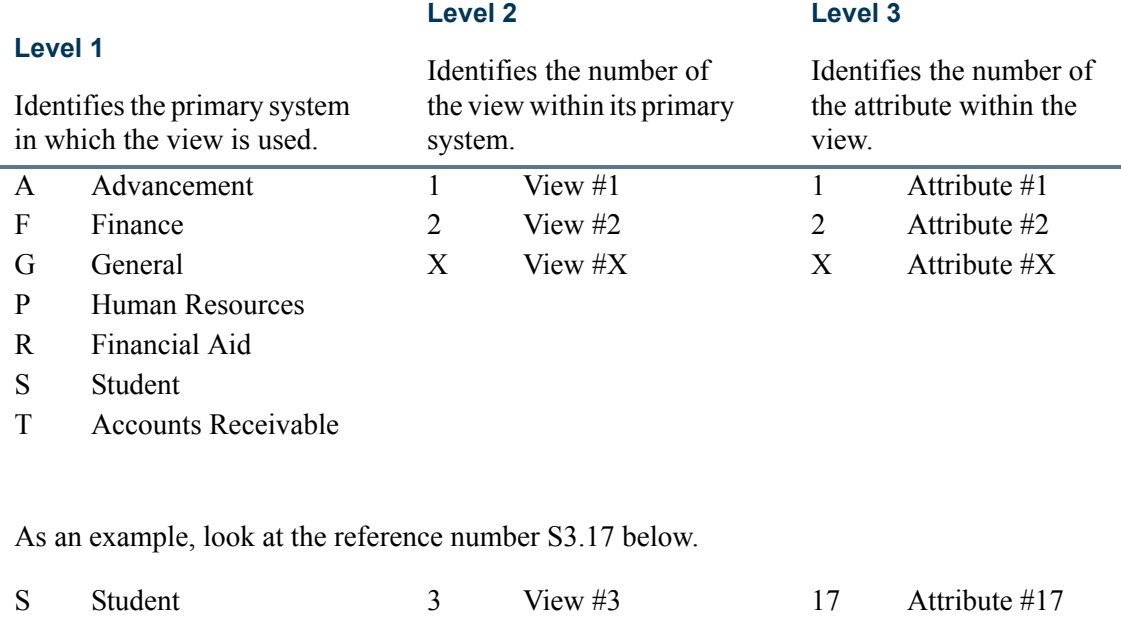

This reference number refers to the Student system, view 3—Admissions Applicant, attribute 17, the Admission Applicant Last Name attribute.

# <span id="page-15-0"></span>How to Create a Report

*How* you actually create a report using the Object:Access views depends largely on the reporting tool that you use to make your reports. You should refer to the documentation delivered with your reporting tool for specific instructions on accessing the Banner Object:Access views and creating reports.

Though the tool you use to create reports with the Object:Access views can vary, there are some steps of report creation that remain fairly consistent no matter what the tool. They are outlined below.

#### **Tip**

Be sure to supplement these steps with the instructions delivered with the reporting tool you use.

**1.** *Analyze the report requirements*

Before you begin creating a report, determine what information you want to include in it. This information will help you figure out which view you need to use to build the report. Also, refer to the attribute list with each view to help you make this determination.

**2.** *Construct the query*

This includes all the aspects of specifying the information you want to include on your report. Depending on the tool you use, you may do some or all of the following at this point:

- select the attributes to include in the report
- **•** create additional attributes by manipulating existing attributes
- specify sorting conditions and other criteria
- specify the conditions of the query (this is where you supply key attributes and mandatory conditions)
- **3.** *Lay out the report*

Create the look of the report, following the directions of your reporting tool.

**4.** *Run the query*

This is also considered *running the report* and will vary by reporting tool.

# <span id="page-16-0"></span>2 Accounts Receivable Object:Access Views

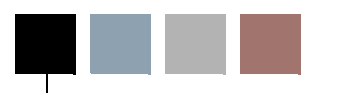

This chapter describes the following logical views created for use in the Accounts Receivable system.

- <u>"Deposits"</u> on page 2-2
- ["A/R History by Term" on page 2-7](#page-22-0)
- ["A/R History by Balance" on page 2-9](#page-24-0)
- ["A/R Balance by Entity" on page 2-11](#page-26-0)
- **•** ["Application of Payments Payments Side" on page 2-14](#page-29-0)
- <u>["Application of Payments Charge Side" on page 2-19](#page-34-0)</u>
- ["Installments" on page 2-24](#page-39-0)

۰

# <span id="page-17-0"></span>View 1: Deposits

#### **AT\_DEPOSITS**

If you are using FOCUS, the view name is TOVDEP0.

The Deposits view provides the ability to report on deposits accepted on accounts and releases of deposit amounts that satisfy account charges.

The following is a list of the main database tables accessed by this view.

- SPBPERS Basic Person Base Table
- SPRIDEN Person Identification/Name Repeating Table
- **•** TBBDETC Detail Charge/Payment Code Definition Table
- **•** TBRACCT Detail Code Account Definition Table
- **•** TBRDEPO Deposit Table

### <span id="page-17-1"></span>Key Attributes

#### **Tip**

Refer to the Overview chapter for a complete description of PIDM.

The key attributes of this view are

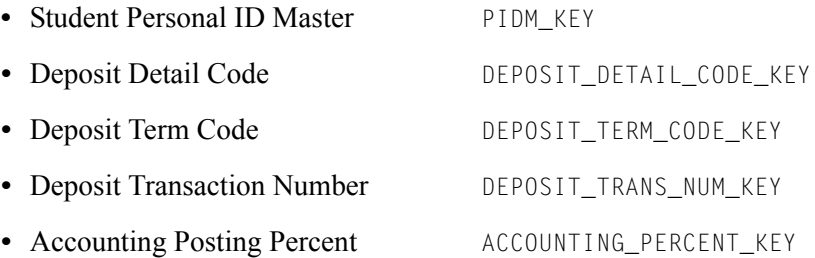

Since the PIDM is an internal ID number unique to each entity, this view returns one row for each entity (person or company) per unique combination of Deposit Detail Code, Deposit Term Code, Deposit Transaction Number, and Accounting Posting Percent.

### <span id="page-17-2"></span>Mandatory Conditions

There are no mandatory conditions for this view.

### <span id="page-18-0"></span>**Attributes**

The following list specifies the attributes included in the Deposits (**AT\_DEPOSITS**) view. The list also indicates the primary Banner form and the database field or function that is the source for each attribute.

#### **Note**

Many of the Accounts Receivable tables are updated by a variety of forms and processes, so the form name is not always displayed in the attribute list.

#### <span id="page-18-1"></span>**Table 1: Deposits View Attributes**

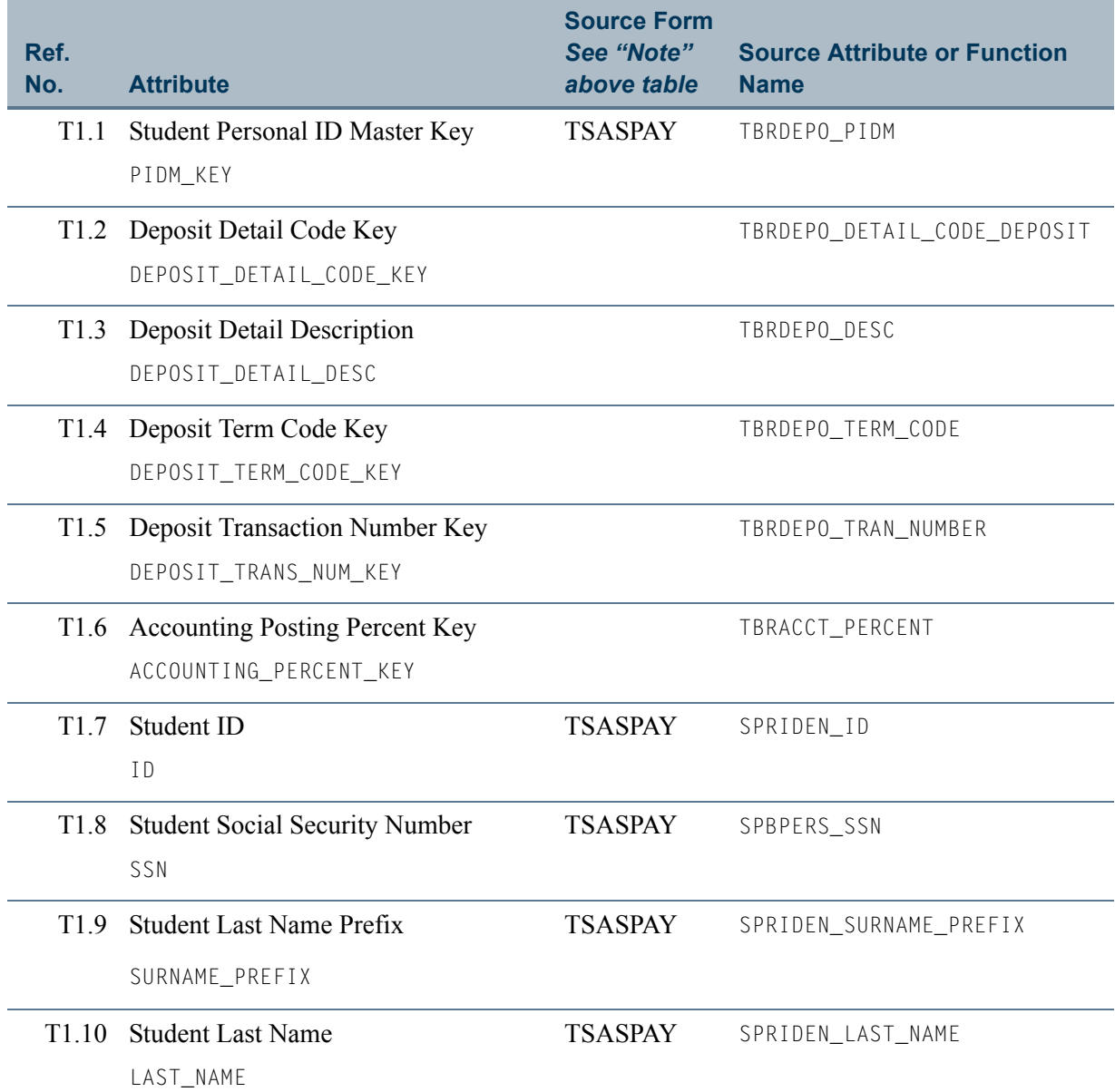

TI

T I

#### **Table 1: Deposits View Attributes** *(cont)*

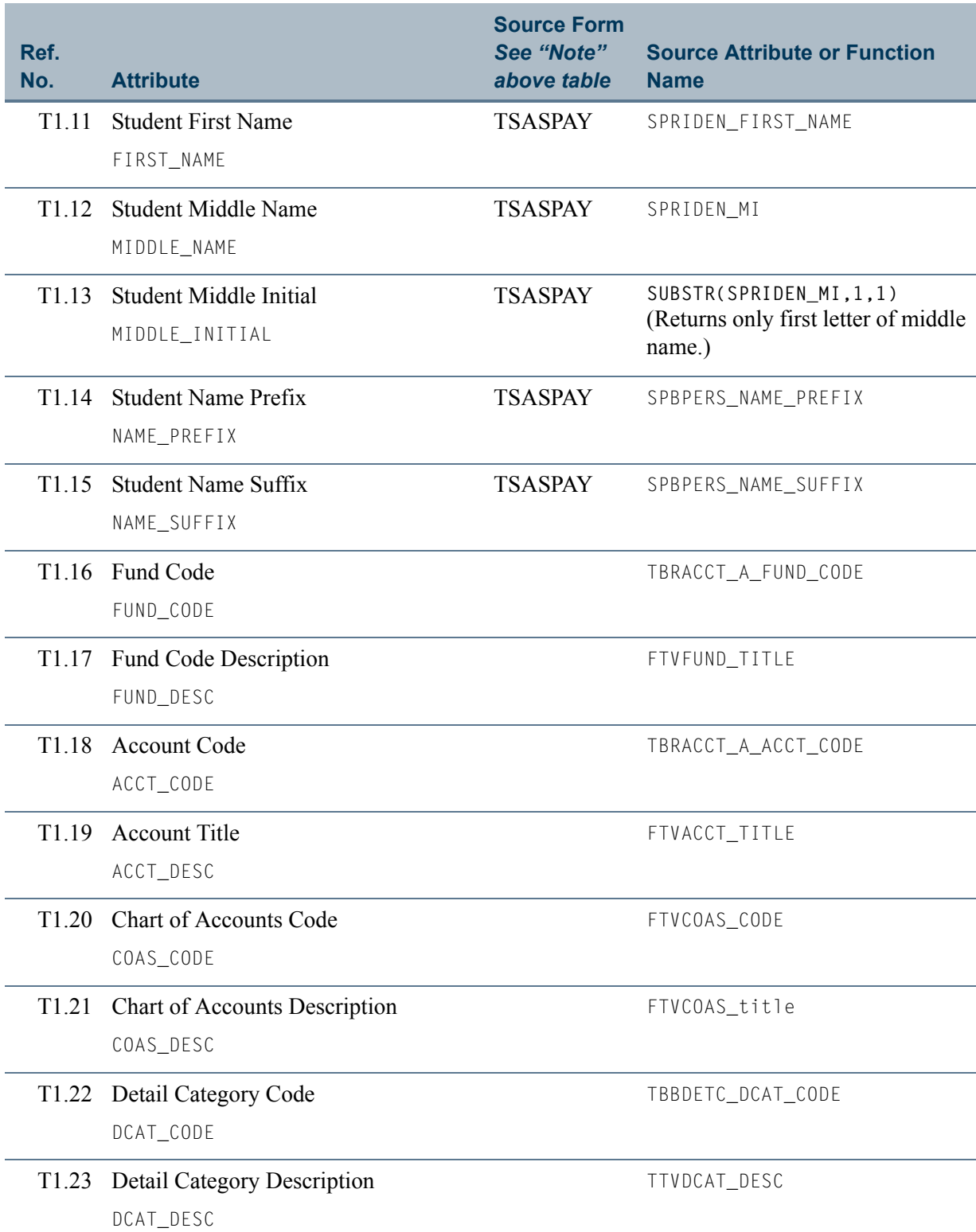

 $\Box$ 

 $\blacksquare$ 

#### **Table 1: Deposits View Attributes** *(cont)*

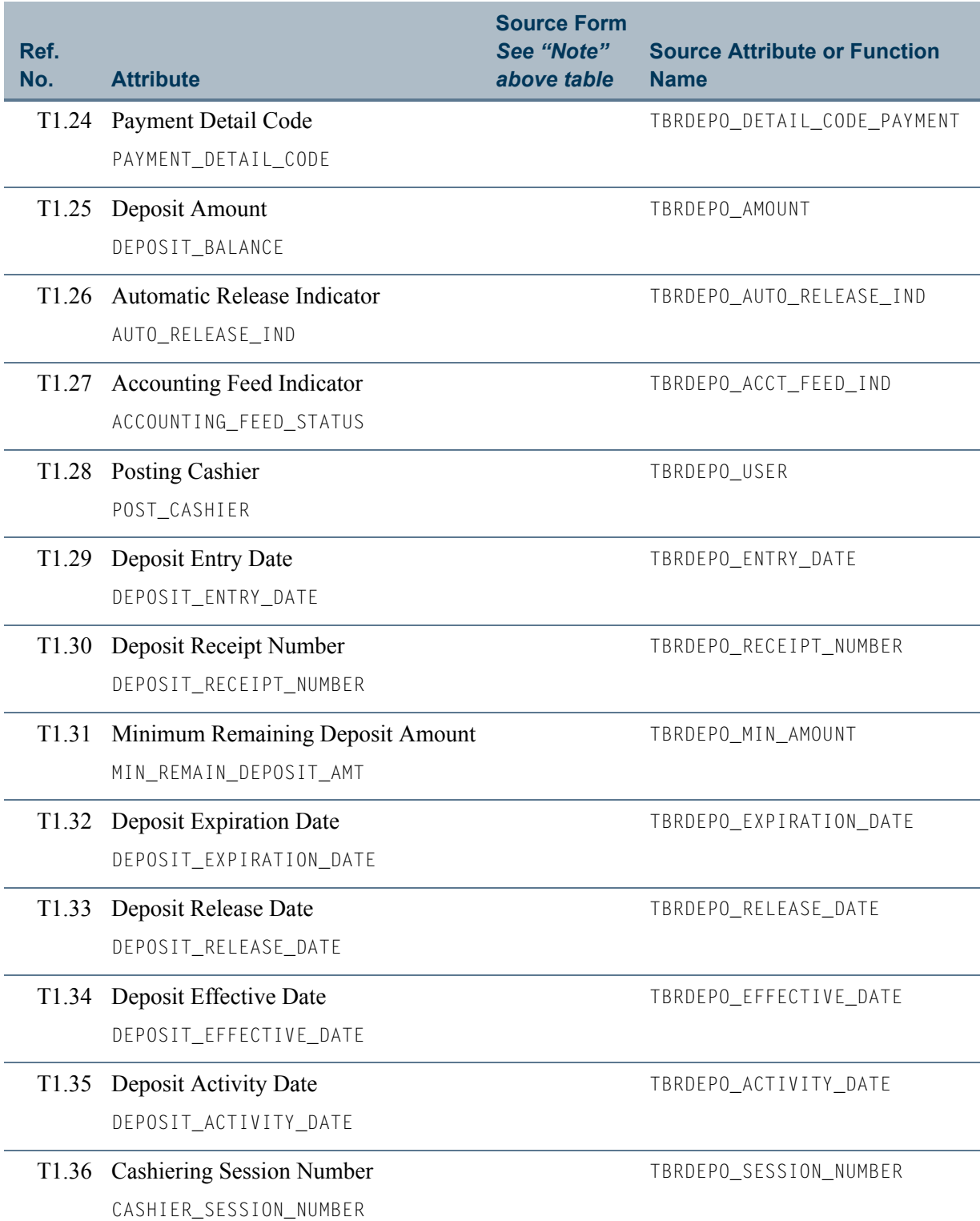

 $\blacksquare$ 

<u>in juni</u>

#### **Table 1: Deposits View Attributes** *(cont)*

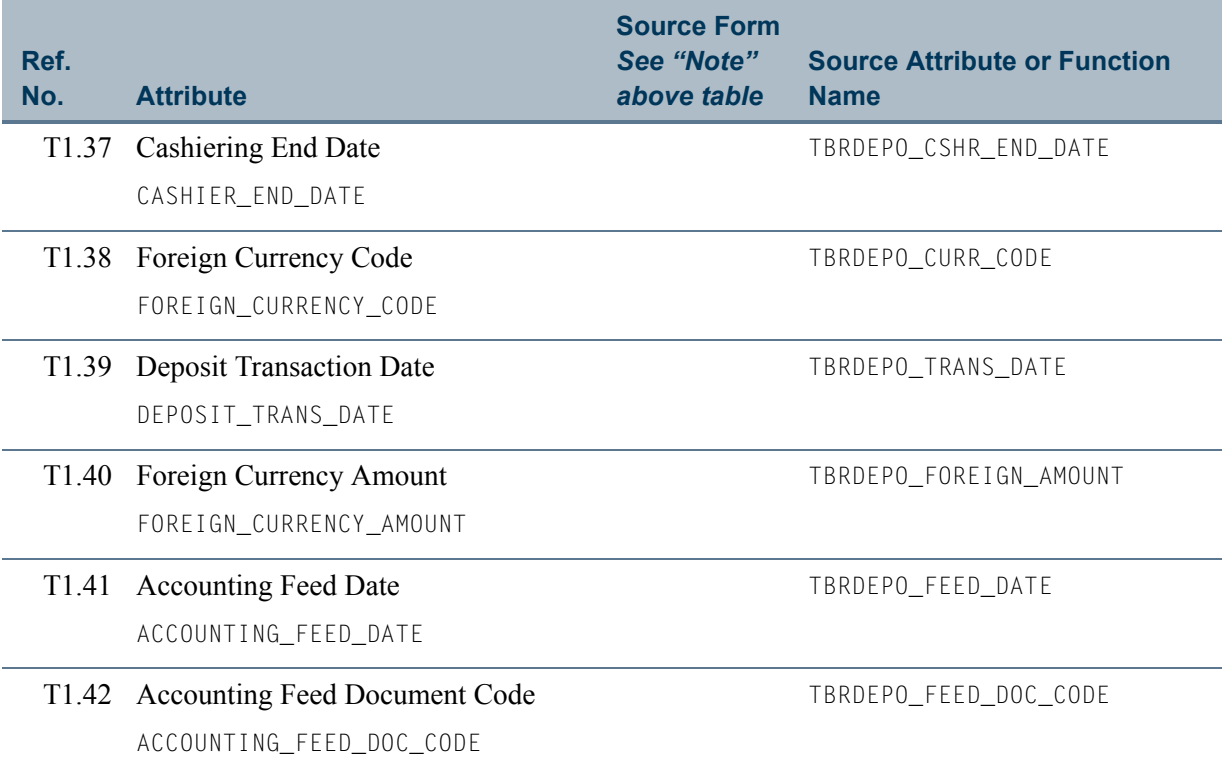

 $\Box$ 

 $\blacksquare$ 

# <span id="page-22-0"></span>View 2: A/R History by Term

### **AT\_AR\_HISTORY\_BY\_TERM**

If you are using FOCUS, the view name is TOVTER0.

The A/R History by Term view provide the ability to report on current and previous Accounts Receivable information. This will allow for reporting on aggregations of A/R amount by category and detail codes.

Use this view to report on  $A/R$  history by term. If you want to report on  $A/R$  history by balance, use the  $A/R$  History by Balance" view.

The following is a list of the main database tables accessed by this view.

- **•** TBBDETC Detail Charge/Payment Code Definition Table
- **•** TBRACCD Account Charge/Payment Detail Table

### <span id="page-22-1"></span>Key Attributes

The key attributes of this view are

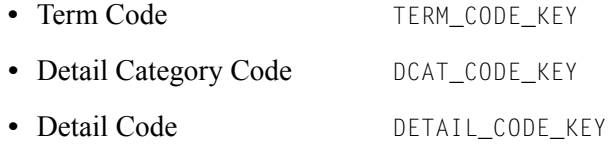

Based on the key attributes, this view returns one row for each unique combination of the Term Code, Detail Category Code, and Detail Code.

### <span id="page-22-2"></span>Mandatory Conditions

There are no mandatory conditions for this view.

### <span id="page-22-3"></span>**Attributes**

The following list specifies the attributes included in the A/R History by Term (AT\_AR\_HISTORY\_BY\_TERM) view. The list also indicates the primary Banner form and the field or function that is the source for each attribute.

#### **B** Note

Many of the Accounts Receivable tables are updated by a variety of forms and processes, so the form name is not always displayed in the attribute list.

<span id="page-23-0"></span>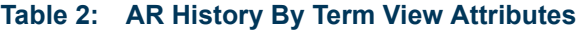

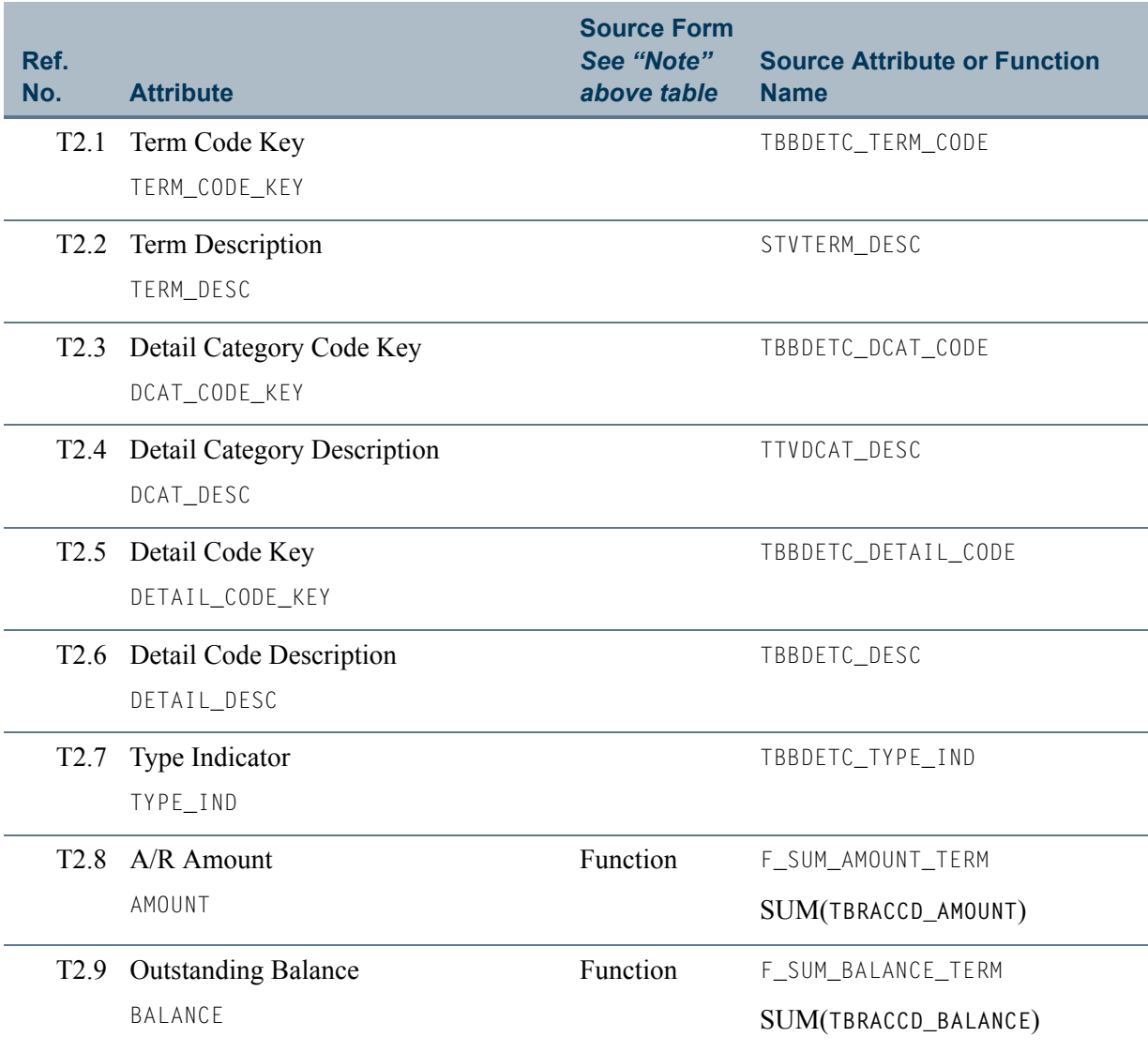

**The State** 

<u> Tanzania ka</u>

# <span id="page-24-0"></span>View 3: A/R History by Balance

### **AT\_AR\_HISTORY\_BY\_BALANCE**

If you are using FOCUS, the view name is TOVBAL**0**.

The A/R History by Balance view provides the ability to report on current and previous Accounts Receivable information. This will allow for reporting on aggregations of A/R amount by category and detail codes.

Use this view to report on A/R history by balance. If you want to report on A/R History by term, use the  $\frac{A}{R}$  History by Term" view.

The following is a list of the main database tables accessed by this view.

- **•** TBBDETC Detail Charge/Payment Code Definition Table
- **•** TBRACCD Account Charge/Payment Detail Table

### <span id="page-24-1"></span>Key Attributes

The key attributes of this view are

- Detail Category Code DCAT\_CODE\_KEY
- Detail Code DETAIL\_CODE\_KEY

Based on the key attributes, this view returns one row for each unique combination of Detail Category Code and Detail Code.

### <span id="page-24-2"></span>Mandatory Conditions

There are no mandatory conditions for this view.

### <span id="page-24-3"></span>**Attributes**

The following list specifies the attributes include in the A/R History by Balance (**AT\_AR\_HISTORY\_BY\_BALANCE**) view. The list also indicates the primary Banner form and the database field or function that is the source for each attribute.

#### **B** Note

Many of the Accounts Receivable tables are updated by a variety of forms and processes, so the form name is not always displayed in the attribute list.

| Ref.<br>No.      | <b>Attribute</b>                              | <b>Source Form</b><br>See "Note"<br>above table | <b>Source Attribute or Function</b><br><b>Name</b> |
|------------------|-----------------------------------------------|-------------------------------------------------|----------------------------------------------------|
| T3.1             | Detail Category Code<br>DCAT_CODE_KEY         |                                                 | TBBDETC_DCAT_CODE                                  |
|                  | T3.2 Detail Category Description<br>DCAT_DESC |                                                 | TTVDCAT_DESC                                       |
| T3 3             | Detail Code<br>DETAIL_CODE_KEY                |                                                 | TBBDETC_DETAIL_CODE                                |
|                  | T3.4 Detail Code Description<br>DETAIL_DESC   |                                                 | TBBDETC_DESC                                       |
| T3.5             | Type Indicator<br>TYPE_IND                    |                                                 | TBBDETC_TYPE_IND                                   |
|                  | $T36$ A/R Amount<br>AMOUNT                    |                                                 | F_SUM_AMOUNT_BALANCE<br>SUM(TBRACCD_AMOUNT)        |
| T <sub>3.7</sub> | <b>Outstanding Balance</b><br>BALANCE         |                                                 | F_SUM_BALANCE_BALANCE<br>SUM(TBRACCD_BALANCE)      |

<span id="page-25-0"></span>**Table 3: AR History By Balance View Attributes** 

<u> Film</u>

 $\blacksquare$   $\blacksquare$ 

# <span id="page-26-0"></span>View 4: A/R Balance by Entity

### **AT\_AR\_BALANCE\_BY\_ENTITY**

If you are using FOCUS, the view name is TOVENT0.

the A/R Balance by Entity view provides the ability to report on overall accounts receivable balances by entity.

The following is a list of the main database tables accessed by this view.

- SPBPERS Basic Person Base Table
- SPRIDEN Person Identification/Name Repeating Table
- **•** TBRACCD Account Charge/Payment Detail Table
- **•** TBRDEPO Deposit Table

### <span id="page-26-1"></span>Key Attributes

**P** Tip

Refer to the Overview chapter for a complete description of PIDM.

The key attribute of this view is

• Personal ID Master PIDM KEY

Since the PIDM is an internal ID number unique to each entity, this view returns one row for each entity (person or company).

### <span id="page-26-2"></span>Mandatory Conditions

There are no mandatory conditions for this view.

### <span id="page-26-3"></span>**Attributes**

The following list specifies the attributes included in the A/R Balance by Entity (**AT\_AR\_BALANCE\_BY\_ENTITY**) view. The list also indicates the primary Banner form and the database field or function that is the source for each attribute.

TT.

### <span id="page-27-0"></span>**Table 4: A/R Balance by Entity**

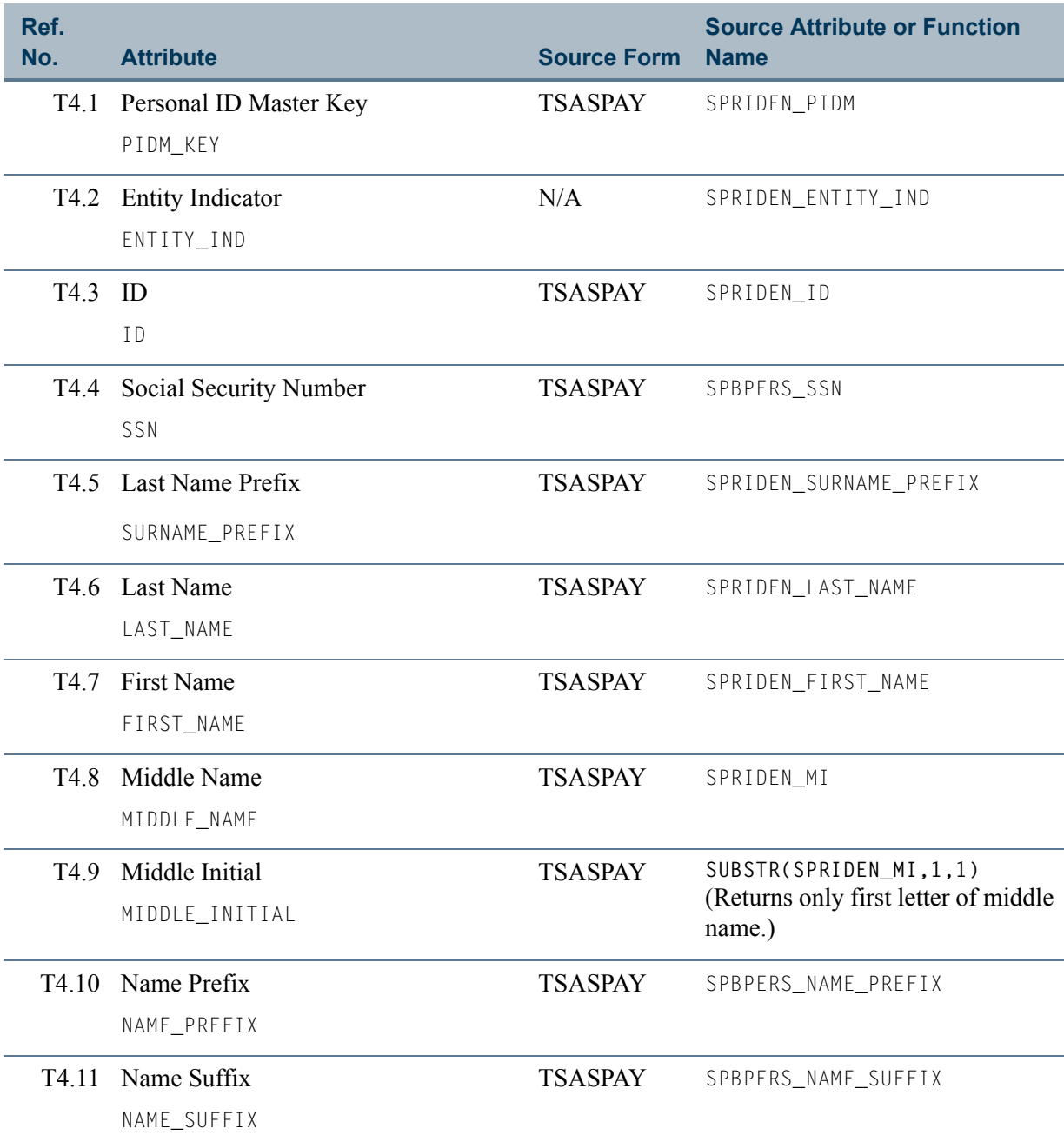

**The State** 

<u> Linda k</u>

### **Table 4: A/R Balance by Entity** *(cont)*

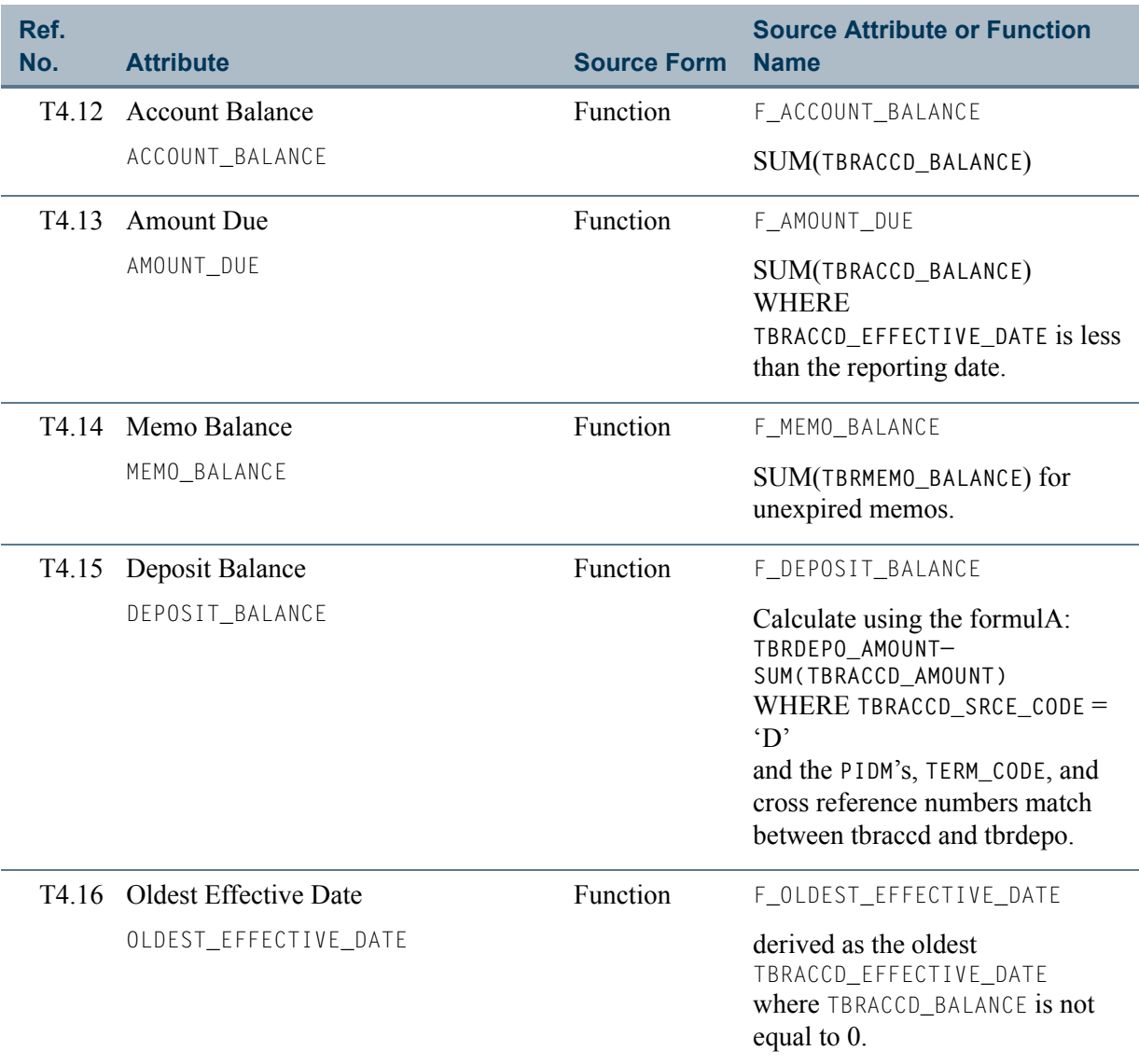

i i po

 $\blacksquare$ 

## <span id="page-29-0"></span>View 5: Application of Payments - Payments Side

### **AT\_APPLICATION\_OF\_PAYMENTS\_PAY**

If you are using FOCUS, the view name is TOVAPP0.

The Application of Payments - Payments Side view provides the ability to report the breakdown of how a payment was applied to outstanding charges on an account and how the various revenue accounts will be affected by the *payment* transaction.

#### **Tip**

Notice that this view is similar to the <u>"Application of Payments - Charge</u> [Side"](#page-34-0) view, which focuses on the *charge* side of application of payments.

The following is a list of the main database tables accessed by this view.

- SPBPERS Basic Person Base Table
- SPRIDEN Person Identification/Name Repeating Table
- **•** TBBDETC Detail Charge/Payment Code Definition Table
- **•** TBRACCD Account Charge/Payment Detail Table
- **•** TBRACCT Detail Code Account Definition Table
- **•** TBRAPPL Detail Application of Payment Table

### <span id="page-29-1"></span>Key Attributes

#### **P** Tip

Refer to the Overview chapter for a complete description of PIDM.

The key attributes of this view are

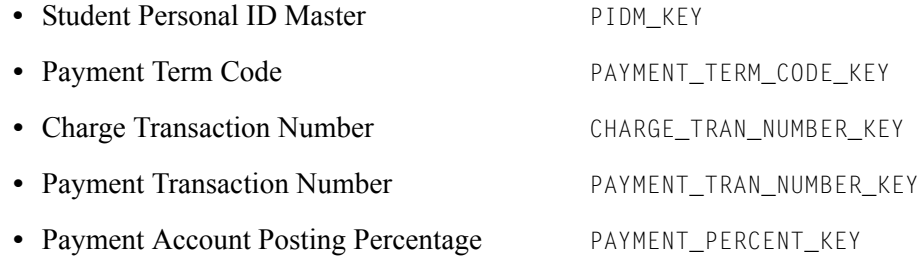

Based on the key attributes, this view returns one row for every student per term for each unique combination of Charge Transaction Number, Payment Transaction Number, and Payment Account Posting Percentage.

### <span id="page-30-0"></span>Mandatory Conditions

There are no mandatory conditions for this view.

### <span id="page-30-1"></span>Attributes

The following list specifies the attributes included in the Application of Payments - Payments Side (**AT\_APPLICATION\_OF\_PAYMENTS\_PAY**) view. The list also indicates the primary Banner form and the database field or function that is the source for each attribute.

#### **Note**

Many of the Accounts Receivable tables are updated by a variety of forms and processes, so the form name is not always displayed in the attribute list.

#### <span id="page-30-2"></span>**Table 5: Application of Payments - Payments Side View Attributes**

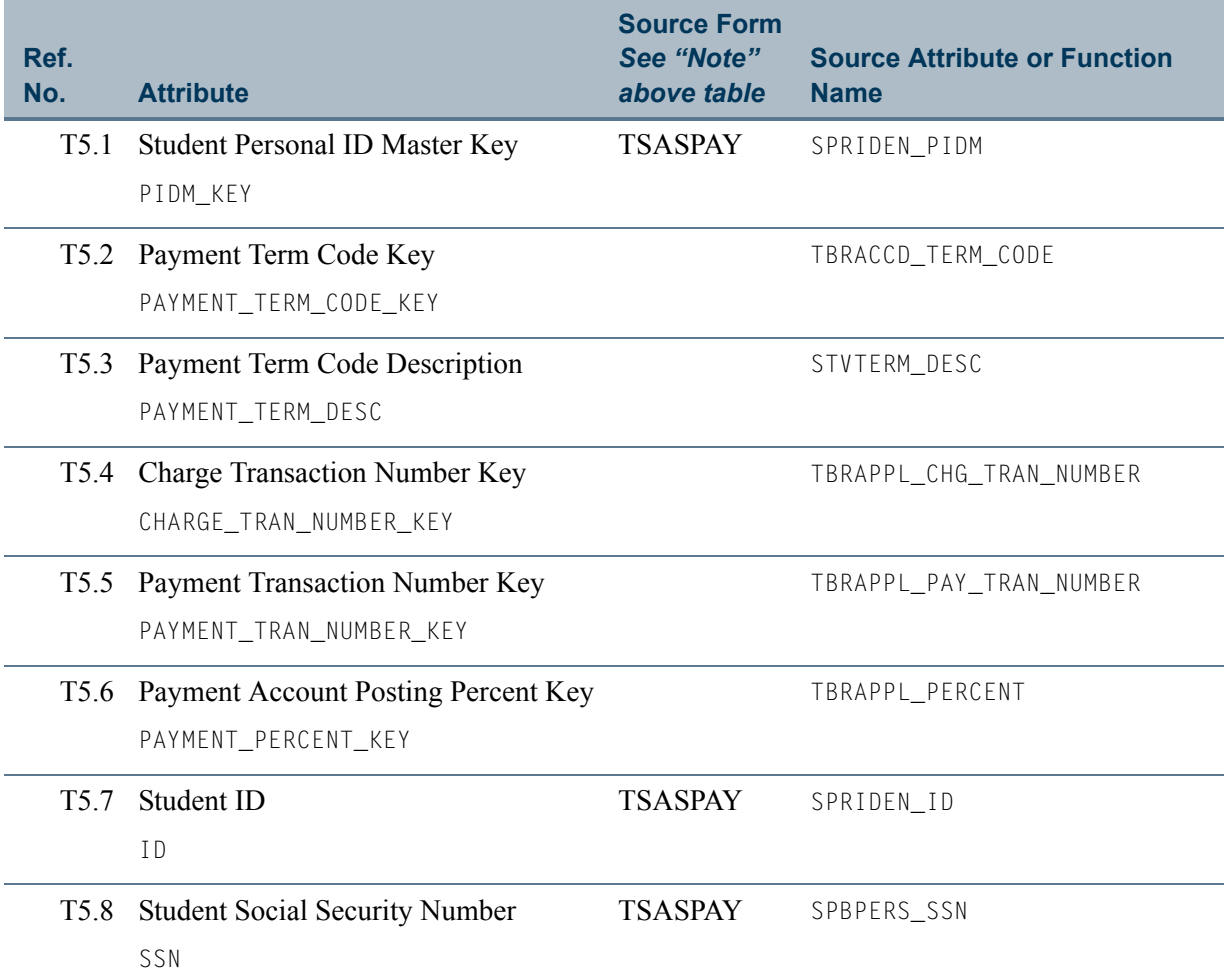

TT.

T

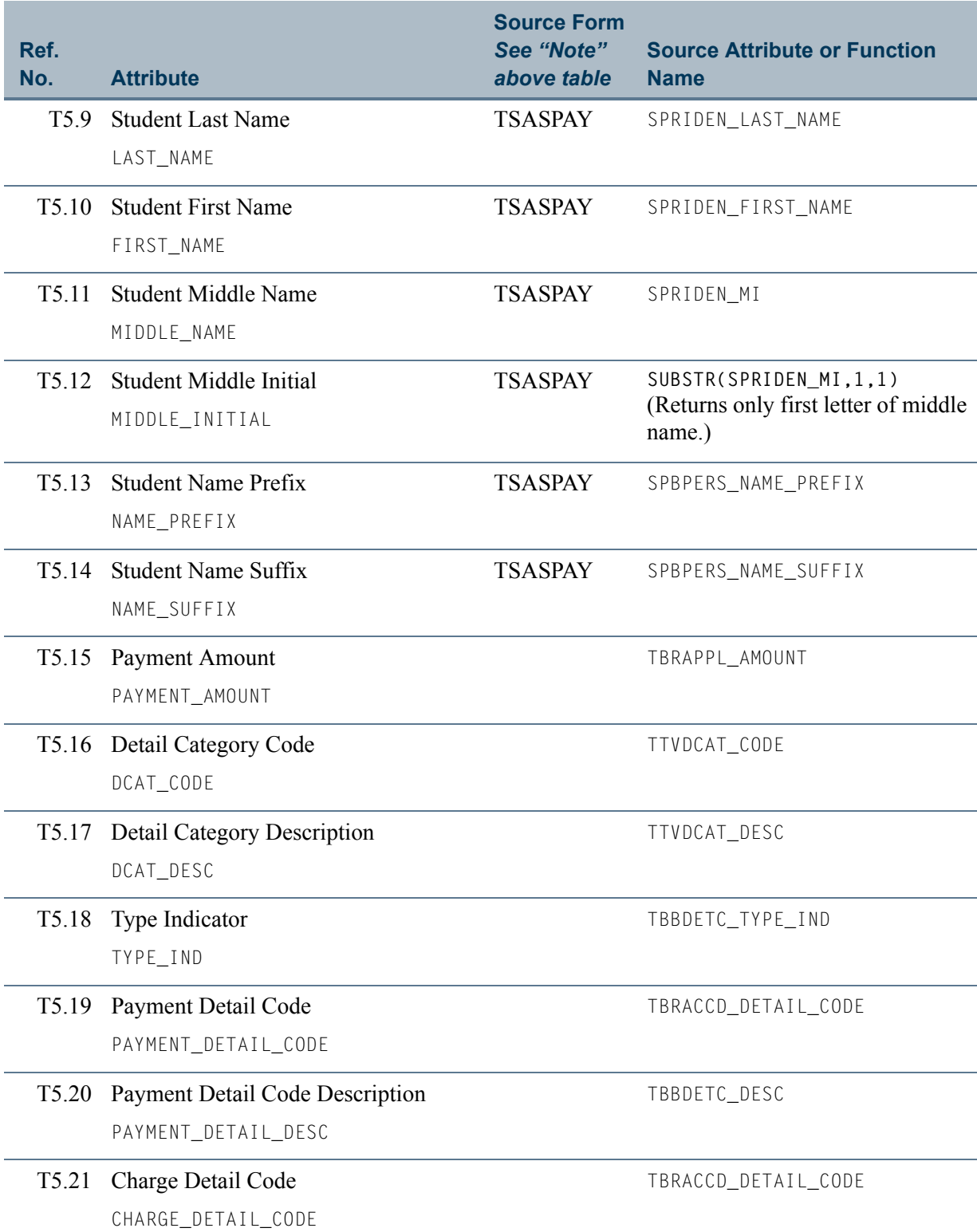

### **Table 5: Application of Payments - Payments Side View Attributes** *(cont)*

 $\Box$ 

 $\Box$ 

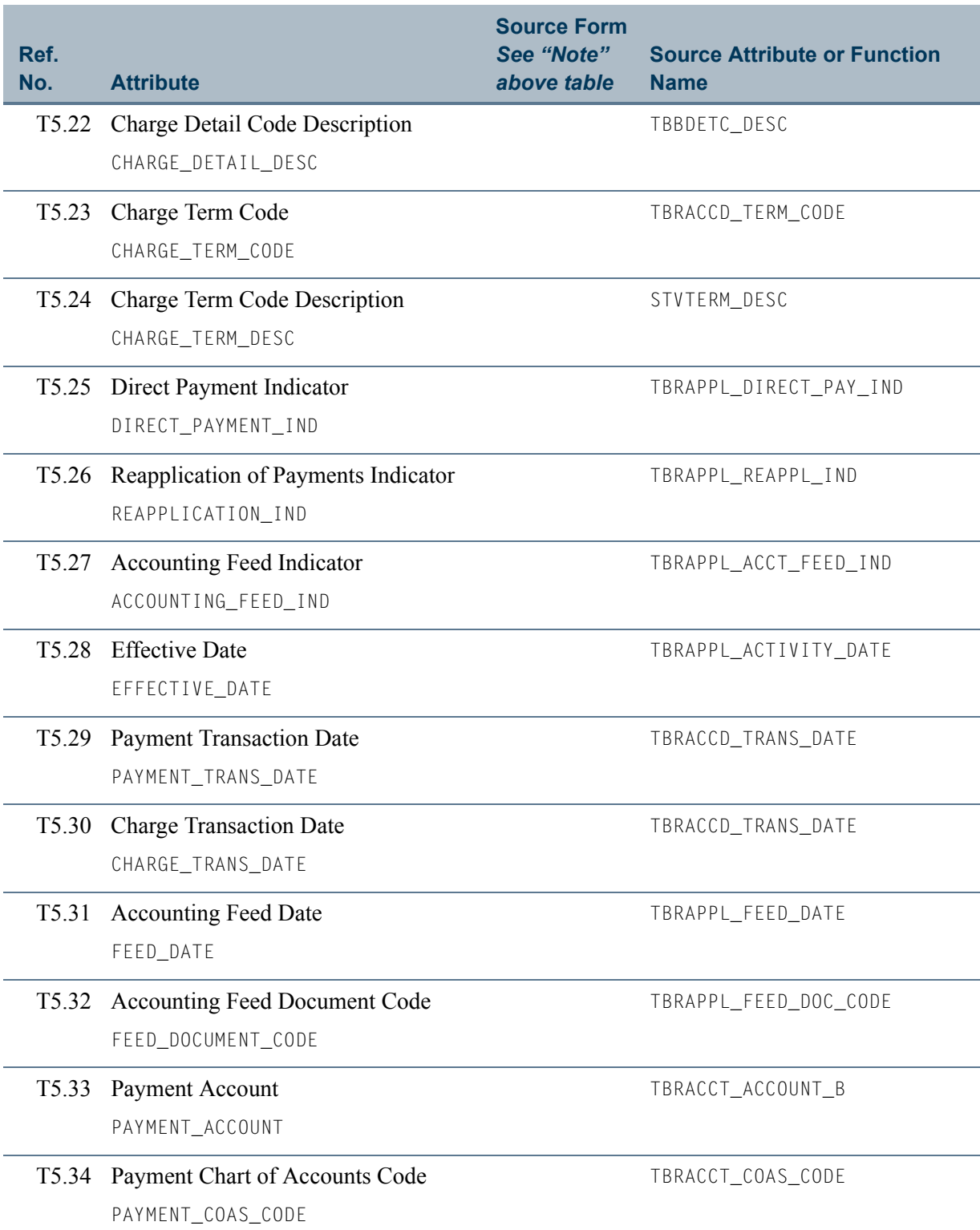

### **Table 5: Application of Payments - Payments Side View Attributes** *(cont)*

H T

H.

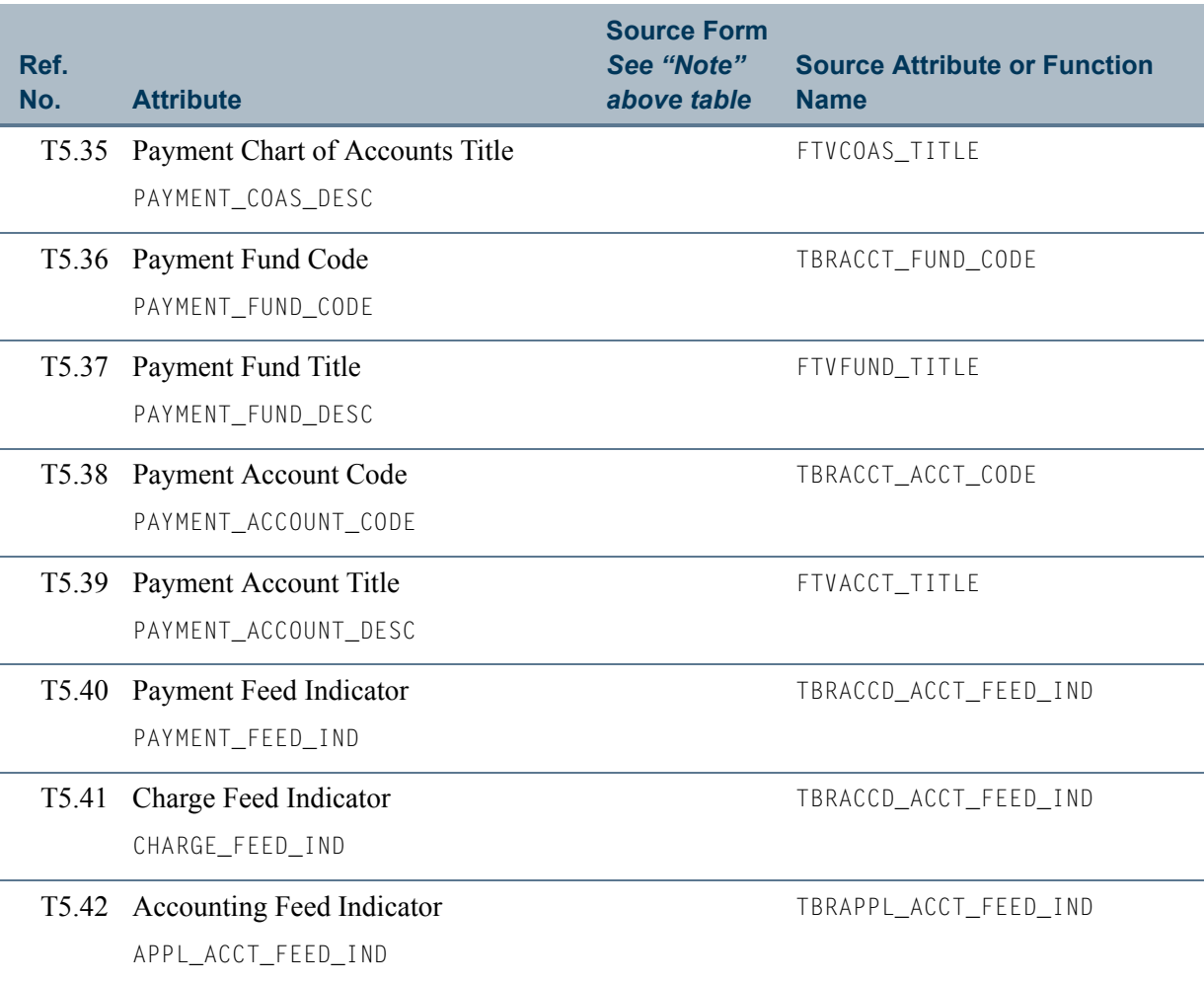

### **Table 5: Application of Payments - Payments Side View Attributes** *(cont)*

n T

 $\Box$ 

## <span id="page-34-0"></span>View 6: Application of Payments - Charge **Side**

### **AT\_APPLICATION\_OF\_PAYMENTS\_CHG**

If you are using FOCUS, the view name is TOVAPC0.

The Application of Payments - Charge Side view provides the ability to report the breakdown of how a payment was applied to outstanding charges on an account and how the various revenue accounts will be affected by the *charge* transaction.

#### **Tip**

Notice that this view is similar to the ["Application of Payments - Payments](#page-29-0)  [Side"](#page-29-0) view, which focuses on the *payment* side of application of payments.

The following is a list of the main database tables accessed by this view.

- SPBPERS Basic Person Base Table
- SPRIDEN Person Identification/Name Repeating Table
- **•** TBBDETC Detail Charge/Payment Code Definition Table
- **•** TBRACCD Account Charge/Payment Detail Table
- **•** TBRACCT Detail Code Account Definition Table
- **•** TBRAPPL Detail Application of Payment Table

### <span id="page-34-1"></span>Key Attributes

#### **P** Tip

Refer to the Overview chapter for a complete description of PIDM.

The key attributes of this view are

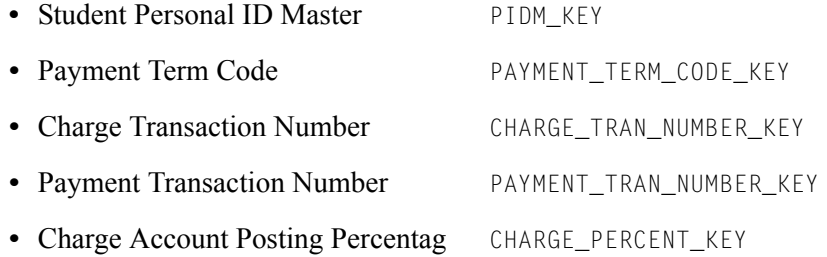

Based on the key attributes, this view returns one row for every student per term for each unique combination of Charge Transaction Number, Payment Transaction Number, and Charge Account Posting Percentage.

### <span id="page-35-0"></span>Mandatory Conditions

There are no mandatory conditions for this view.

### <span id="page-35-1"></span>Attributes

The following list specifies the attributes included in the Application of Payments - Charge Side (**AT\_APPLICATION\_OF\_PAYMENTS\_CHG**) view. The list also indicates the primary Banner form and the database field or function that is the source for each attribute.

#### **Note**

Many of the Accounts Receivable tables are updated by a variety of forms and processes, so the form name is not always displayed in the attribute list.

#### <span id="page-35-2"></span>**Table 6: Application of Payments - Charge Side View Attributes**

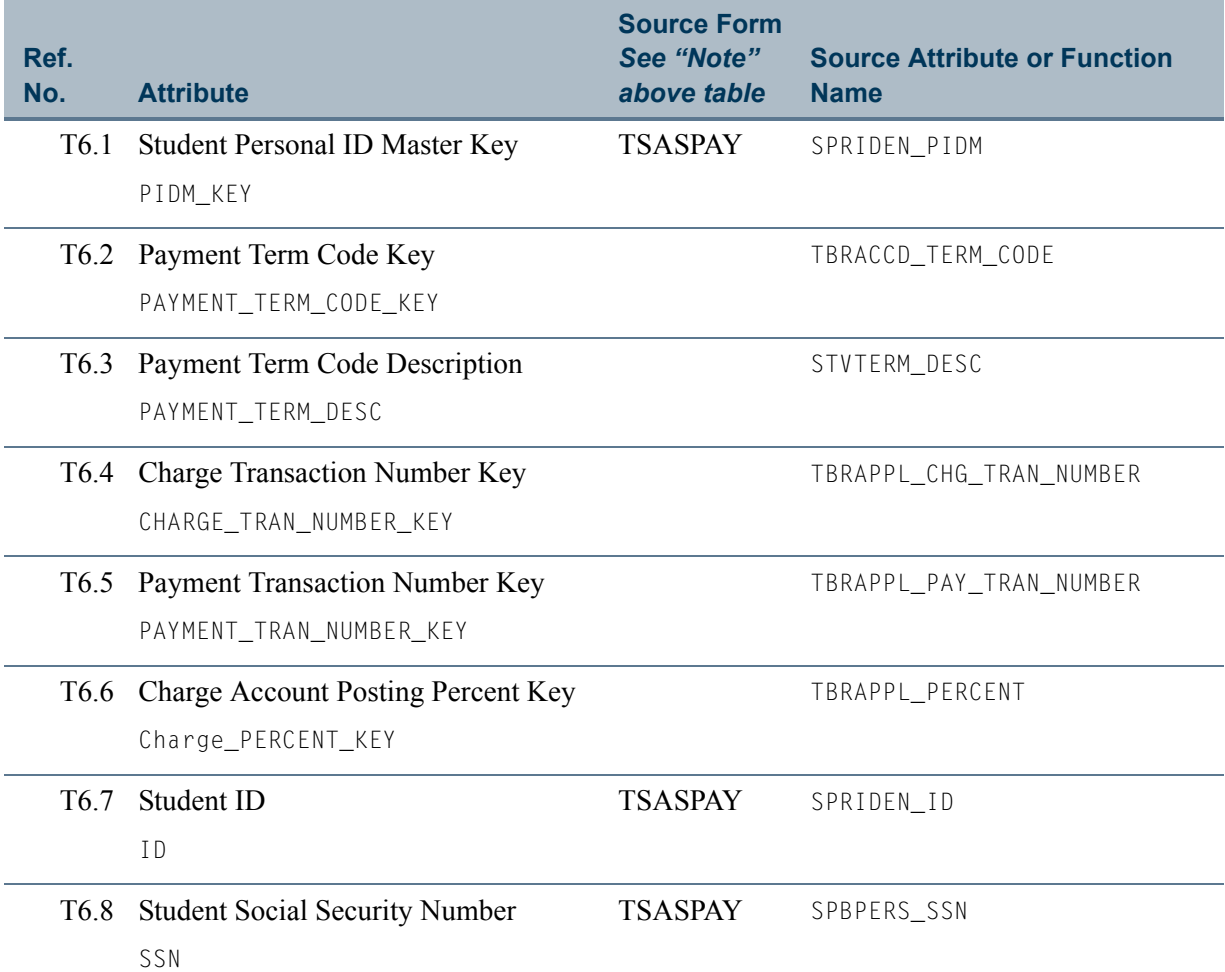

T

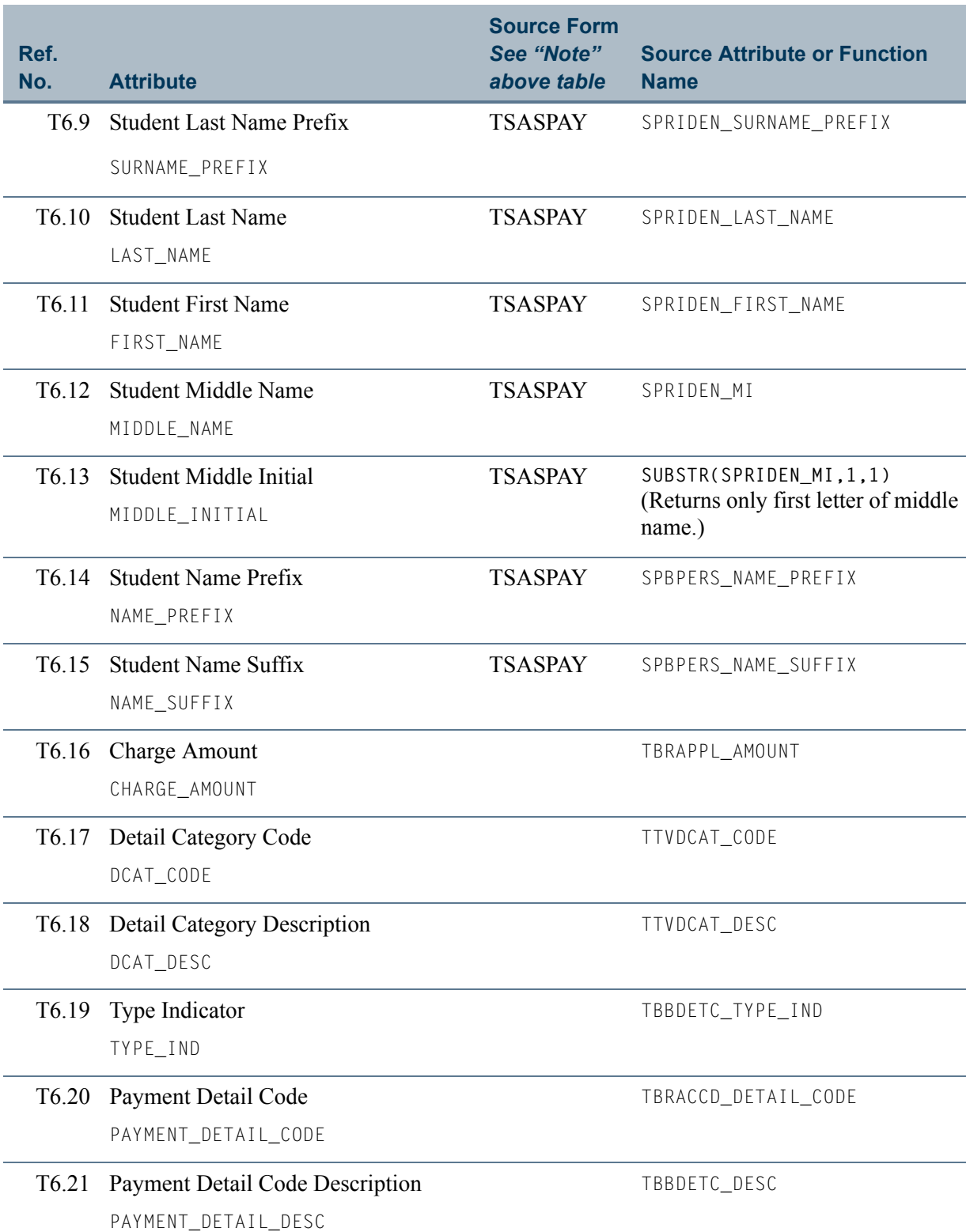

#### **Table 6: Application of Payments - Charge Side View Attributes**

 $\Box$ 

M I

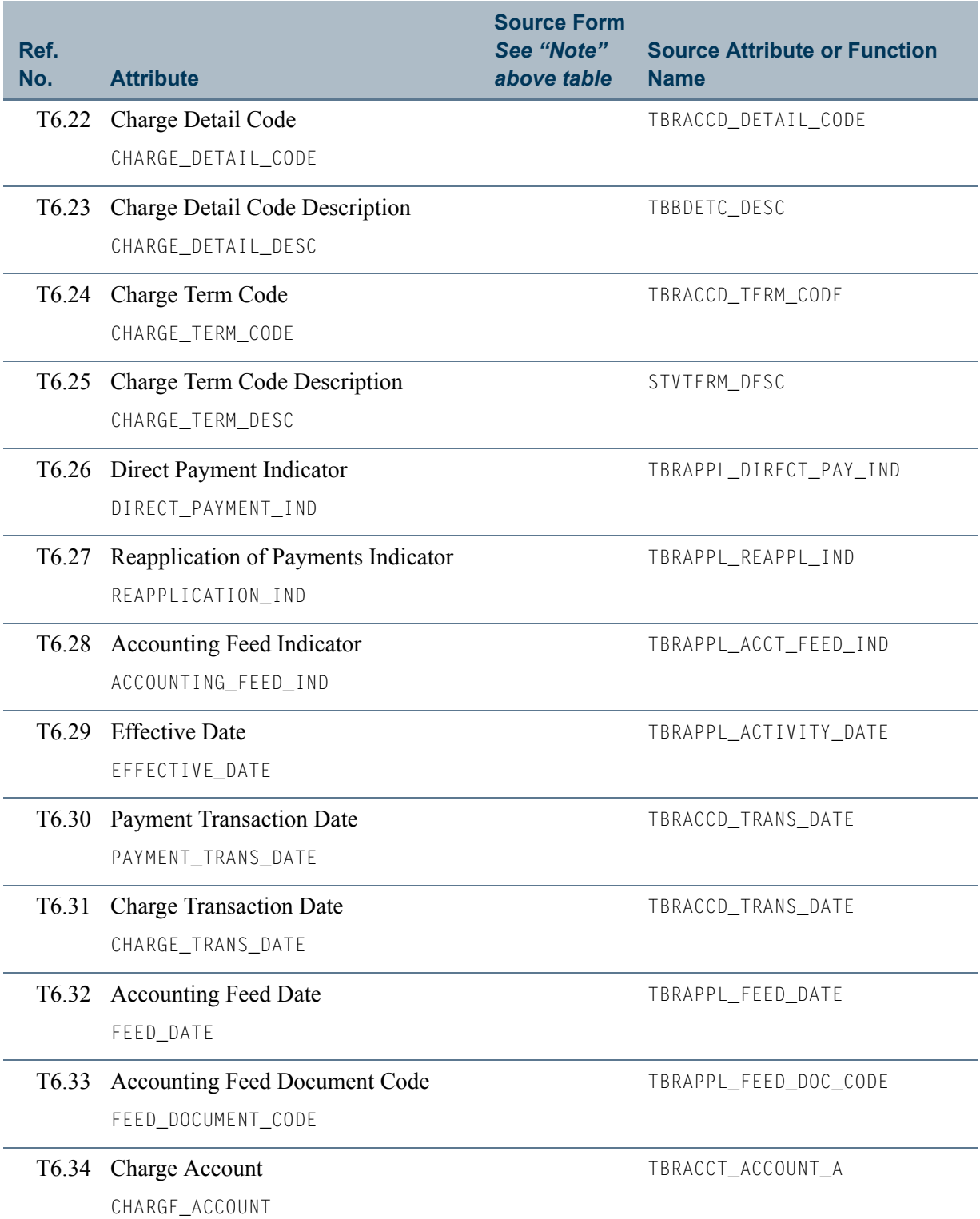

### **Table 6: Application of Payments - Charge Side View Attributes**

n T

 $\blacksquare$ 

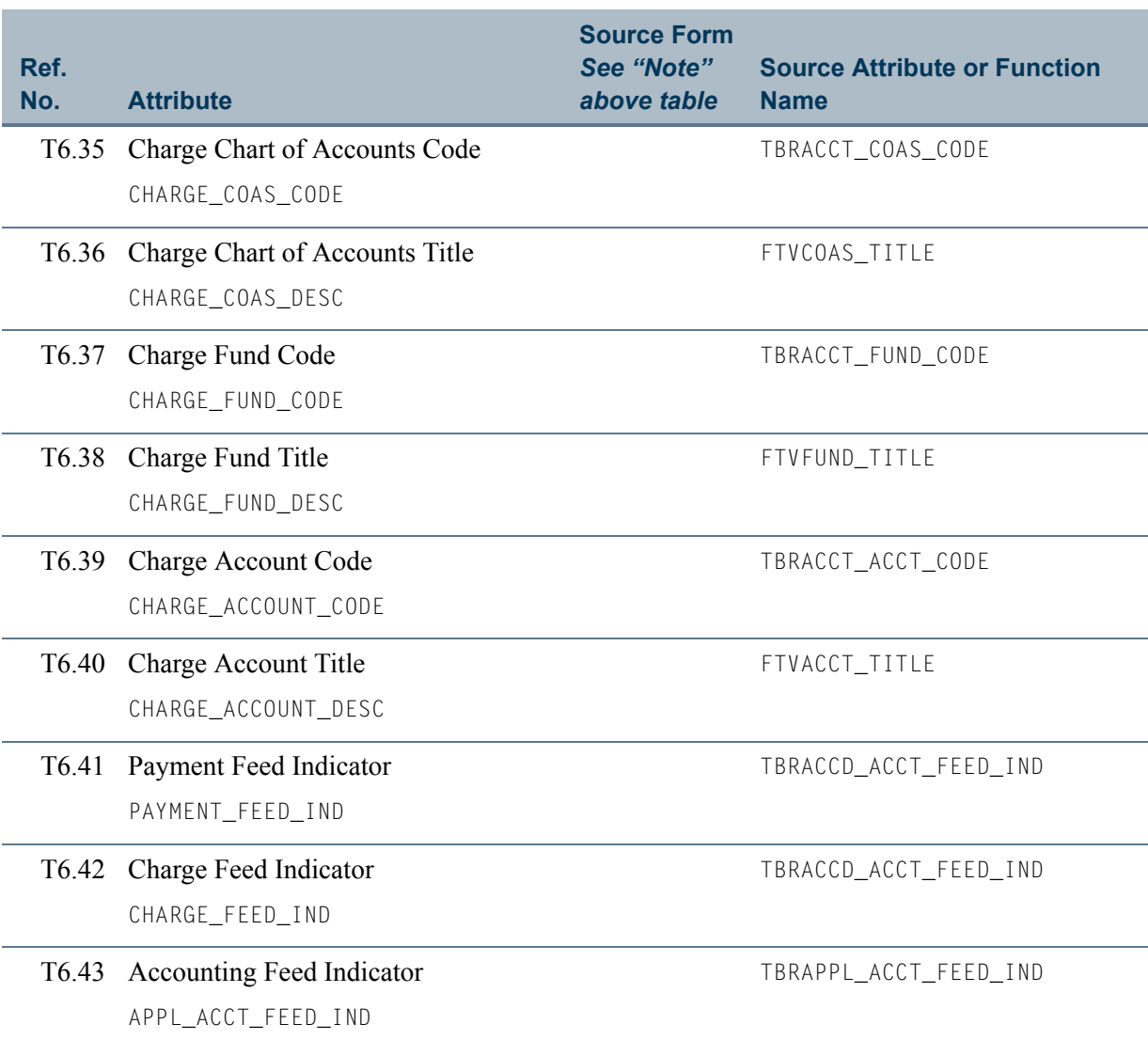

### **Table 6: Application of Payments - Charge Side View Attributes**

 $\Box$ 

 $\blacksquare$ 

# <span id="page-39-0"></span>View 7: Installments

#### **AT\_INSTALLMENTS**

If you are using FOCUS, the view name is TOVINS0.

The Installments view provides the ability to report on people signed up for installment plans. This includes information such as installment balance, scheduled payments, and delinquent status.

The following is a list of the main database tables accessed by this view.

- SPBPERS Basic Person Base Table
- SPRHOLD Person Related Holds Repeating Table
- SPRIDEN Person Identification/Name Repeating Table
- **•** TBBACCT Account Header Table
- **•** TBRISTL Installment Plan Table

### <span id="page-39-1"></span>Key Attributes

**Tip**

Refer to the Overview chapter for a complete description of PIDM.

The key attributes of this view are

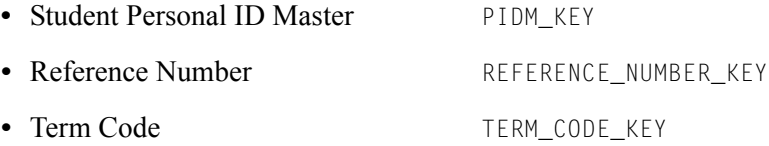

Based on the key attributes, this view returns one row for every student and Reference Number per term.

### <span id="page-39-2"></span>Mandatory Conditions

There are no mandatory conditions for this view.

### <span id="page-40-0"></span>**Attributes**

The following list specifies the attributes included in the Installments (AT\_INSTALLMENTS) view. The list also indicates the primary Banner form and the database field or function that is the source for each attribute.

#### **Note**

Many of the Accounts Receivable tables are updated by a variety of forms and processes, so the form name is not always displayed in the attribute list.

#### <span id="page-40-1"></span>**Table 7: Installments View Attributes**

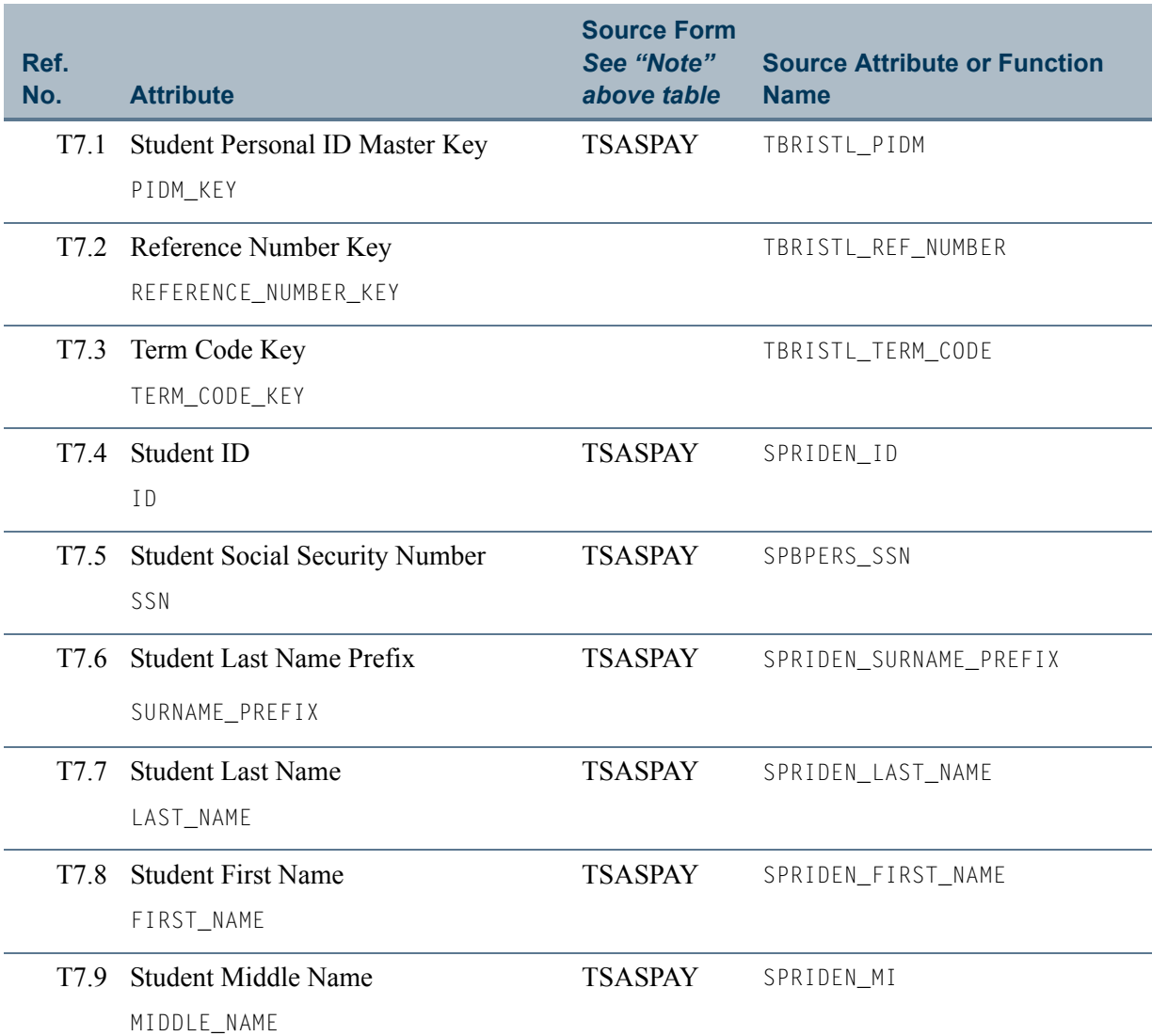

T

n I

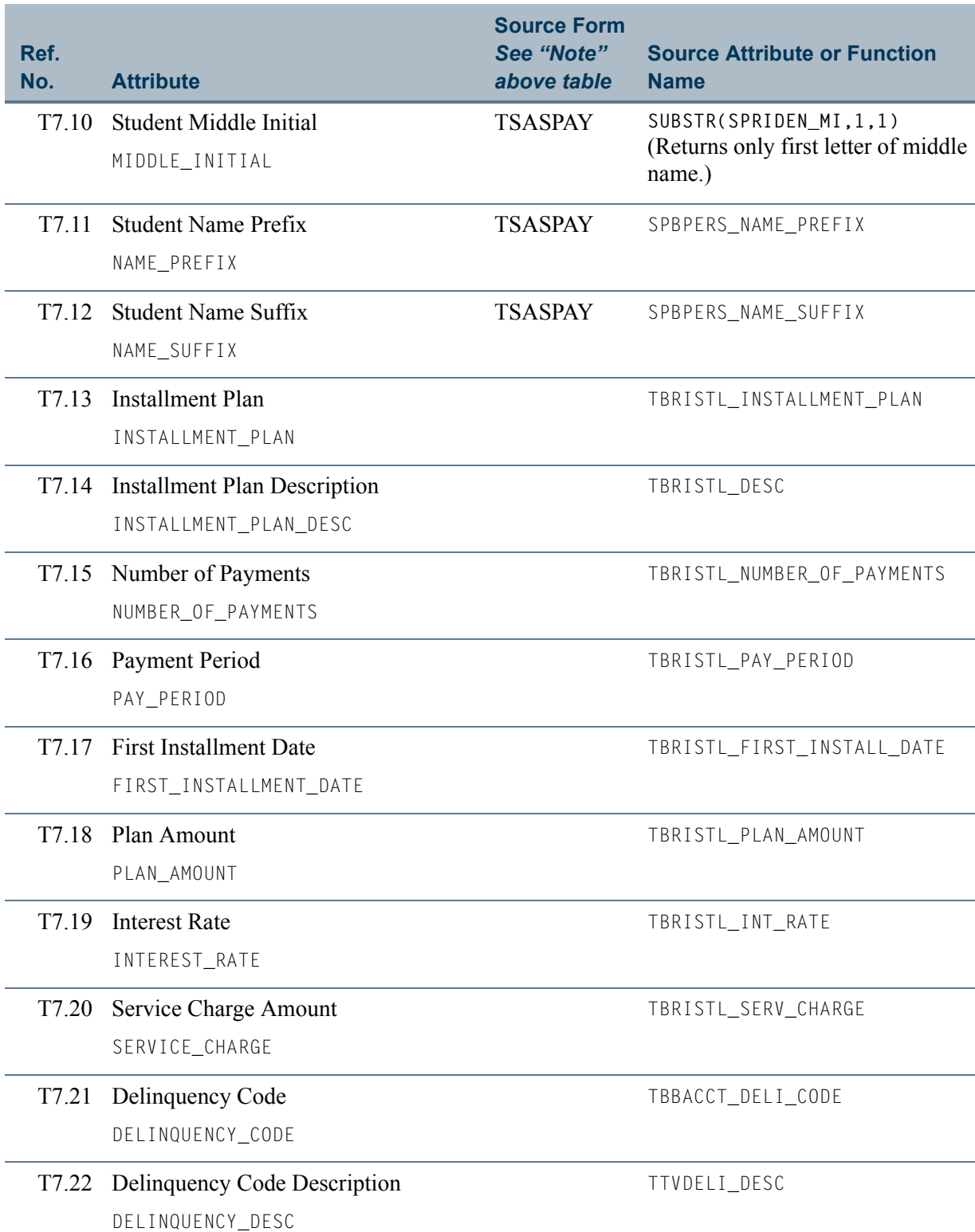

m Tim

<u> Tanzania de la p</u>

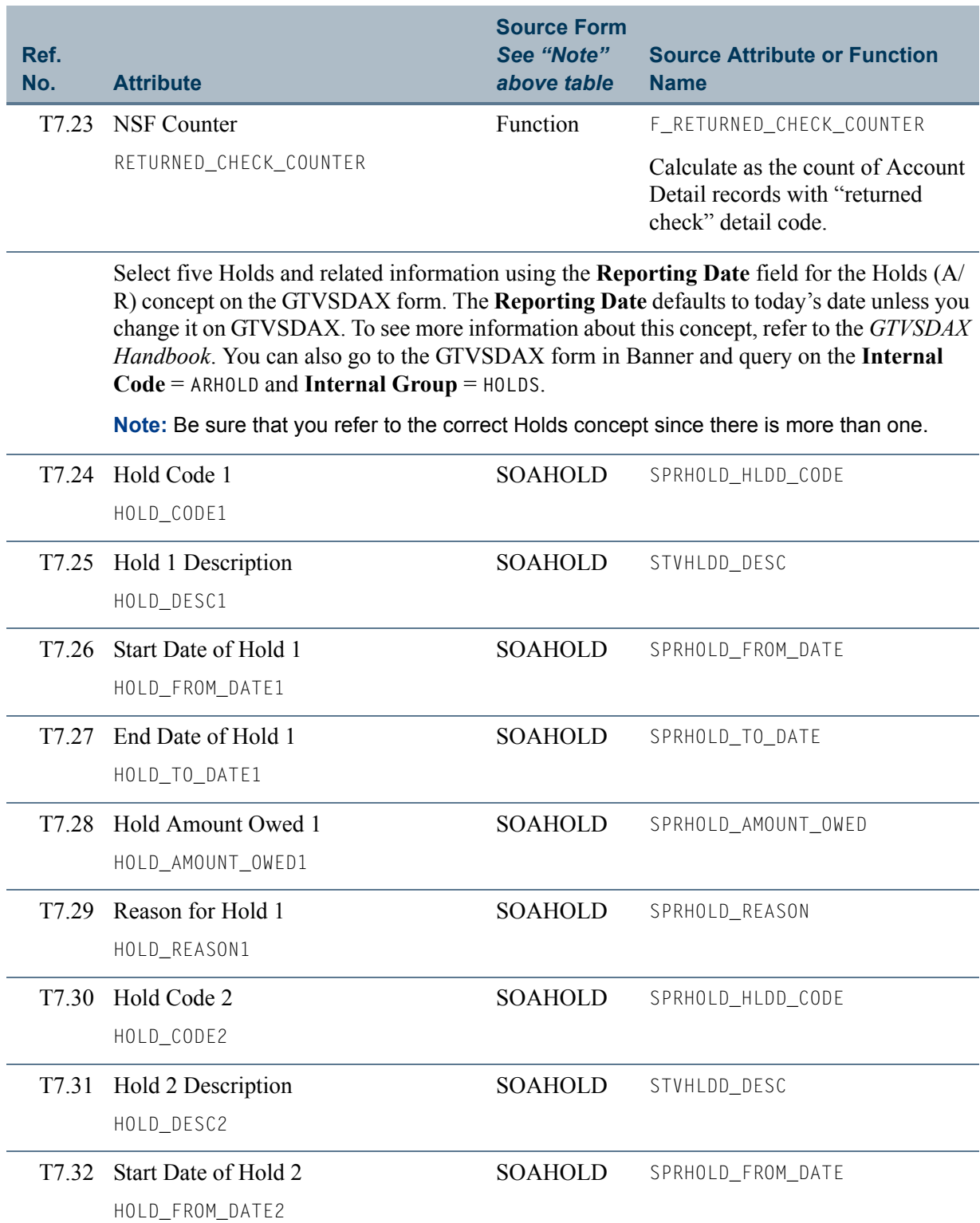

<u> Maria</u>

<u>an T</u>

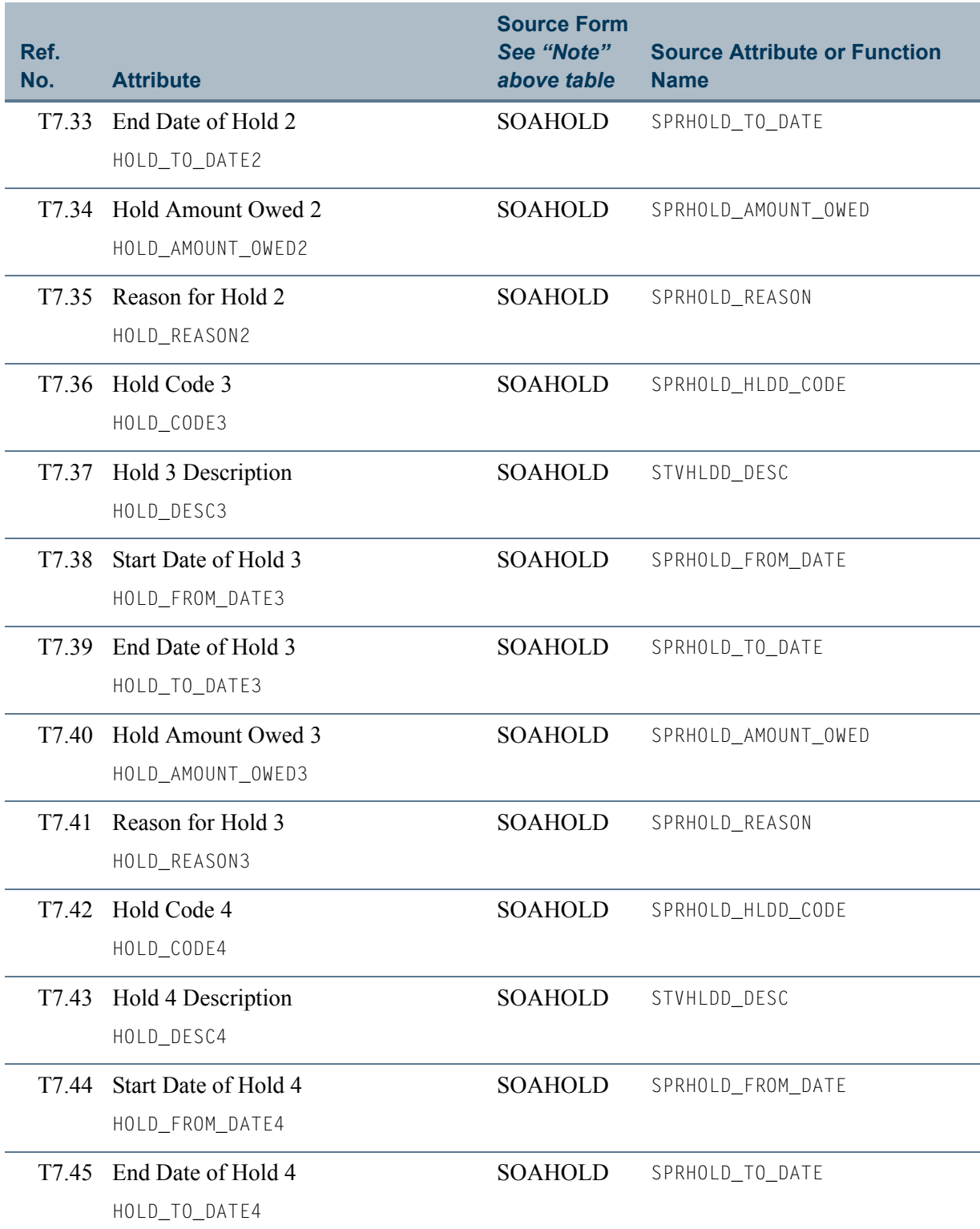

n b

<u> Tanzania (</u>

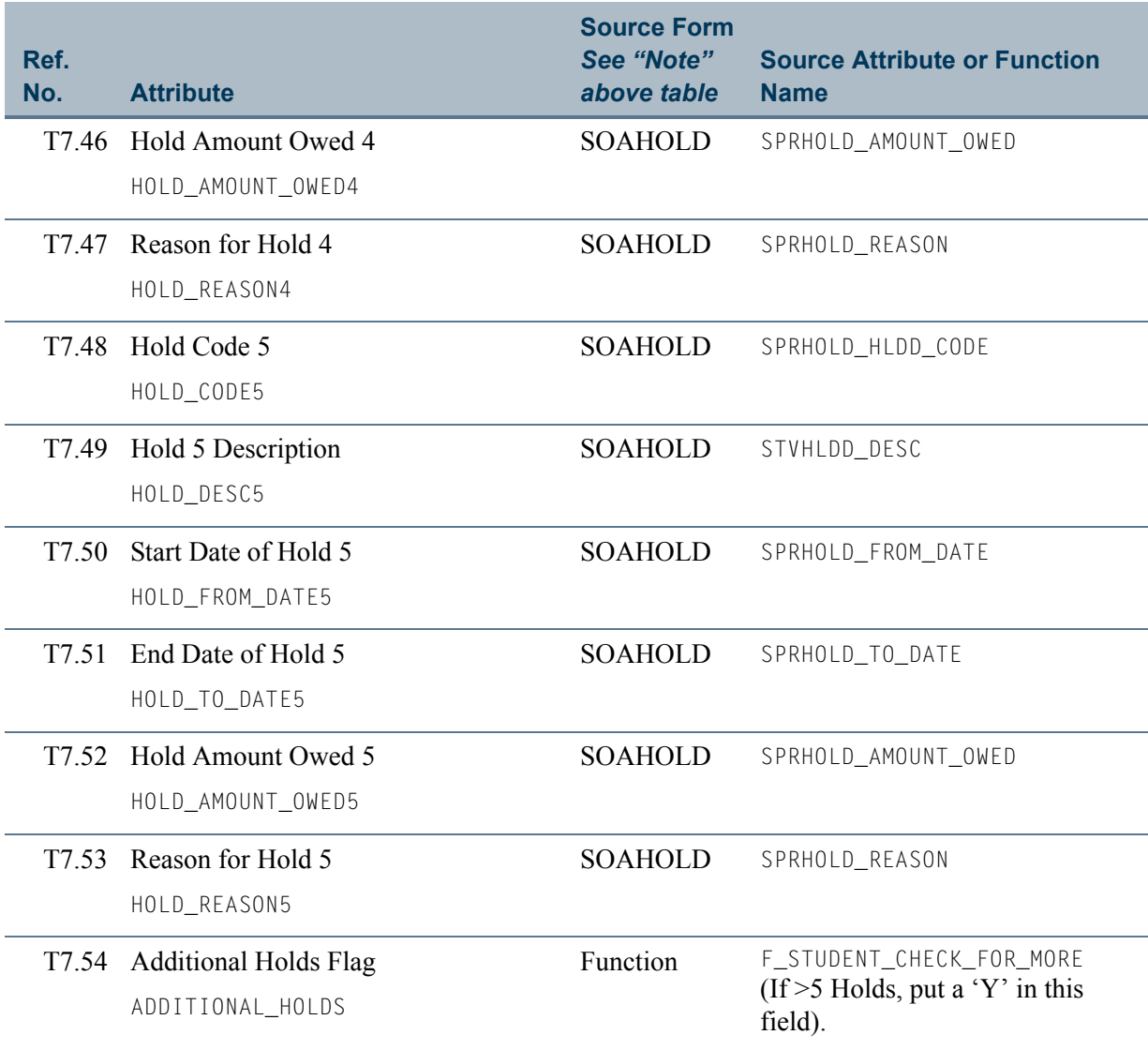

 $\Box$ 

 $\blacksquare$ 

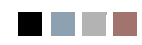

**Talent** 

<u> a shekara t</u>